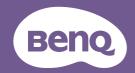

## Digital Projector User Manual

## **Product support**

You are strongly recommended to upgrade the product to the latest firmware version and refer to the most up-to-date user manual to make best use of the product.

This document aims to provide the most updated and accurate information to customers, and thus all contents may be modified from time to time without prior notice. Please visit the website for the latest version of this document and other product information. Available files vary by model.

- 1. Make sure your computer is connected to the Internet.
- 2. Visit the local website from Support.BenQ.com. The website layout and content may vary by region/country. Look for the following regularly to get the most up-to-date information.
- User manual and related document
- · Firmware and application
- · Frequently asked questions

## Servicing

- If misuse or other accident occurs, contact qualified service personnel for servicing.
- Contact your place of purchase or visit the local website from Support.
   BenQ.com for more support.

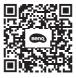

Support.BenQ.com

## **Q&A** index

Start with the topics you are interested in:

#### Setup

| How do I set up the projector and turn it on?                           |    |
|-------------------------------------------------------------------------|----|
| Choosing a location                                                     | 25 |
| Powering on and initial setup                                           | 31 |
| Image adjustment                                                        |    |
| How do I adjust the focus of the projected image?                       |    |
| Adjusting the projection angle                                          | 37 |
| Fine-tuning the image clarity                                           | 38 |
| How to fit the projected image to the screen?                           |    |
| Keystone                                                                | 39 |
| Corner Fit                                                              | 40 |
|                                                                         |    |
| Usage                                                                   |    |
| How to start a game with my projector?                                  |    |
| Setting to start a game quickly                                         | 44 |
| How to watch streaming videos with my projector?                        |    |
| Watching streaming videos                                               | 46 |
| How to project wirelessly?                                              |    |
| Wireless projection                                                     | 50 |
| • •                                                                     |    |
| How do I play music via the projector?  Playing music by your projector | 52 |
|                                                                         | JZ |
| How to play multimedia files on my USB flash drive?                     |    |
| Playing multimedia files from a USB flash drive                         | 55 |

## **Table of Contents**

| Product support                                | 2  |
|------------------------------------------------|----|
| Servicing                                      | 2  |
| Q&A index                                      | 3  |
| Safety instructions                            | 8  |
| Package contents                               | 13 |
| Introduction                                   | 14 |
| Projector overview                             | 14 |
| Overview                                       | 14 |
| I/O ports                                      | 16 |
| Keypad                                         | 17 |
| Dimensions                                     | 18 |
| Projector connections                          | 19 |
| Wireless connection (via Android TV dongle)    | 19 |
| Wired connection (HDMI port)                   | 19 |
| Wired connection (USB-A port)                  | 19 |
| Wired connection (USB-C port)                  | 19 |
| Remote control (projector remote control only) | 22 |
| Remote control effective range                 | 23 |
| Turning remote control backlight on/off        | 24 |
| Using voice search                             | 24 |
| Installation                                   | 25 |
| Choosing a location                            | 25 |
| Obtaining a preferred image size               |    |
| Projection dimensions                          | 27 |
| Installing the Android TV dongle               | 29 |
| Getting started                                | 31 |
| Powering on and initial setup                  | 31 |
| Power LED indicator                            | 32 |
| Gaming LED light                               | 33 |

| Working with Auto Eye Protection                                   | 34    |
|--------------------------------------------------------------------|-------|
| Shutting down the projector                                        | 34    |
| Upgrading your projector                                           | 36    |
| Adjusting the projected image                                      | 37    |
| Optimizing the projected image automatically (Smart Auto           | )     |
| Settings)                                                          | 37    |
| Adjusting the projection angle                                     | 37    |
| Fine-tuning the image clarity                                      | 38    |
| Fitting the image to your screen                                   | 39    |
| Keystone                                                           | 39    |
| Corner Fit                                                         | 40    |
| Zooming an image                                                   | 41    |
| Customizing your preferred settings (Fast Projector Setting)       | ). 41 |
| Changing the input source                                          | 43    |
| Renaming the input source                                          | 43    |
| Enhancing gaming experience                                        | 44    |
| Setting to start a game quickly                                    | 44    |
| Setting FPS Crosshair                                              | 44    |
| Charging your console easily during gaming (selected devices only) | 45    |
| Watching streaming videos                                          |       |
| Android TV home screen                                             |       |
| Choosing a proper picture mode for video streaming                 |       |
| Choosing a proper sound mode for video streaming                   |       |
| Customizing a sound mode                                           |       |
| -                                                                  |       |
| Watching 3D contents                                               |       |
| Projection                                                         |       |
| Wireless projection                                                |       |
| Wired projection                                                   |       |
| Playing music by your projector                                    |       |
| Turning the screen off during music playback                       | 52    |

| Playing music via a speaker with ARC                  | 53 |
|-------------------------------------------------------|----|
| Connect the projector to external Bluetooth Speaker / |    |
| headphone                                             |    |
| Playing multimedia files from a USB flash drive       |    |
| Supported File Formats                                |    |
| Power delivery to a USB-C device                      |    |
| Menu navigation                                       |    |
| Advanced menu                                         | 58 |
| Game & Pic                                            | 58 |
| Audio                                                 | 64 |
| Display                                               | 65 |
| Installation                                          | 68 |
| System                                                | 70 |
| Information                                           | 73 |
| Basic menu                                            | 74 |
| Maintenance                                           | 75 |
| Care of the projector                                 | 75 |
| Cleaning the lens                                     | 75 |
| Storing the projector                                 | 75 |
| Transporting the projector                            | 76 |
| Light source information                              | 76 |
| Extending LED life                                    | 76 |
| Troubleshooting                                       | 78 |
| Specifications                                        |    |
| Projector specifications                              |    |
| Timing chart                                          |    |
| Supported timing for HDMI (HDCP) input                |    |
| Supported timing for USB-C input                      |    |
| Appendix                                              |    |
| Working with a tripod (purchased separately)          |    |
|                                                       |    |

| Removing the Android TV dongle                          | 89 |
|---------------------------------------------------------|----|
| Pairing with a new remote control                       | 90 |
| Securing the projector                                  | 91 |
| Utilizing the password function                         | 91 |
| Copyright & disclaimer                                  | 93 |
| Copyright                                               |    |
| Disclaimer                                              | 94 |
| Warranty                                                | 94 |
| Statement regarding hyperlinks and third-party websites | 95 |

## Safety instructions

Your projector is designed and tested to meet the latest standards for safety of information technology equipment. However, to ensure safe use of this product, it is important that you follow the instructions mentioned in this manual and marked on the product.

Please read this user manual before you operate your projector.
 Keep this manual in a safe place for future reference.

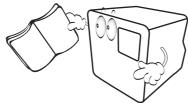

- Always place the projector on a level, horizontal surface during operation.
  - Do not place the projector on an unstable cart, stand, or table as it may fall and be damaged.

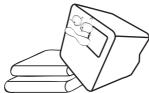

3. Do not store the projector on end vertically. Doing so may cause the projector to fall over, causing injury or resulting in damage.

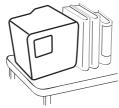

- 4. Do not place this projector in any of the following environments.
  - Space that is poorly ventilated or confined. Allow at least 50 cm clearance from walls and free flow of air around the projector.
  - Locations where temperatures may become excessively high, such as the inside of a car with all windows rolled up.
  - Locations where excessive humidity, dust, or cigarette smoke may contaminate optical components, shorten the projector's lifespan

and darken the screen.

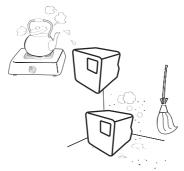

- · Locations near fire alarms.
- Locations with an ambient temperature above 40°C /104°F.
- · Locations where the altitudes are higher than 2000 m (6562 feet).

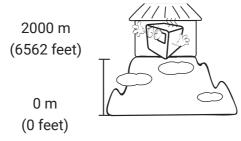

- 5. Do not block the vents holes while the projector is on (even in power-saving mode).
  - · Do not cover the projector with any item.
  - Do not place the projector on a blanket, bedding or any other soft surface.
  - · Do not place inflammables near the projector.

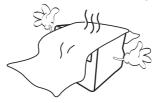

6. In areas where the mains power supply voltage may fluctuate by ±10 volts, it is recommended that you connect the projector through a power stabilizer, surge protector or uninterruptible power supply (UPS) as appropriate to your situation.

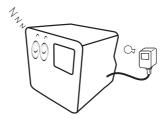

7. Do not step on the projector or place any objects upon it.

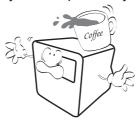

8. Do not place liquids near or on the projector. Liquids spilled into the projector will void your warranty. If the projector does become wet, disconnect it from the power point and call BenQ to have the projector repaired.

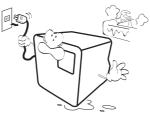

9. Do not look straight into the projector lens during operation. It may harm your sight.

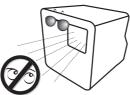

Do not operate the projector LED beyond the rated LED life.
 Excessive operation of LEDs beyond the rated life could cause LEDs to break on rare occasions.

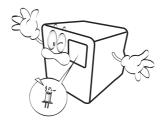

11. Do not attempt to disassemble this projector. There are dangerous high voltages inside which may cause death if you should come into contact with live parts.

Under no circumstances should you ever undo or remove any other covers. Refer servicing only to suitably qualified professional service personnel.

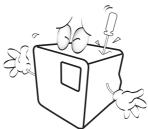

#### Warning

Please keep the original packing for possible future shipment.

12. When you think service or repair is required, take the projector only to a suitably qualified technician.

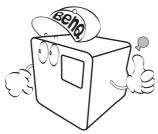

#### Note

To avoid damaging the DLP chips, never aim a high-power laser beam into the projection lens.

#### Moisture condensation

Never operate the projector immediately after moving it from a cold location to a hot location. When the projector is exposed to such a change in temperature, moisture may condense on the crucial internal parts. To prevent the projector from possible damage, do not use the projector for at least 2 hours when there is a sudden change in temperature.

### Avoid volatile liquids

Do not use volatile liquids, such as insecticide or certain types of cleaner, near the projector. Do not have rubber or plastic products touching the projector for a long time. They will leave marks on the finish. If cleaning with a chemically treated cloth, be sure to follow the cleaning product's safety instructions.

## Disposal

This product contains the following materials which are harmful to human bodies and environment.

Lead, which is contained in solder.

To dispose of the product, consult your local environment authorities for regulations.

#### Note

- The illustrations and the images shown in this document are for your reference.
- The actual content may vary by the product supplied for your region.

## Package contents

Carefully unpack and verify that you have all of the items shown below. Some of the items may not be available depending on your region of purchase. If any of these items are missing, please contact your place of purchase.

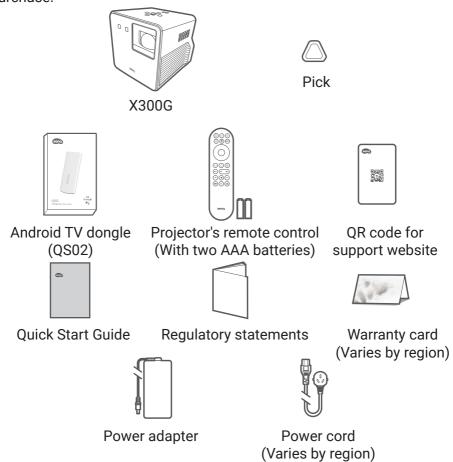

#### Note

- LED life results will vary depending on environmental conditions and usage. Actual product's features and specifications are subject to change without notice.
- · LED replacement is not user-serviceable. When it is needed, please contact the service center.
- · Some of the accessories may vary from region to region.
- The warranty card is only supplied in some specific regions. Please consult your dealer for detailed information.
- · Use original accessories to ensure compatibility.
- Power cord plug type may change based on regional requirements.

## Introduction

## **Projector overview**

#### Overview

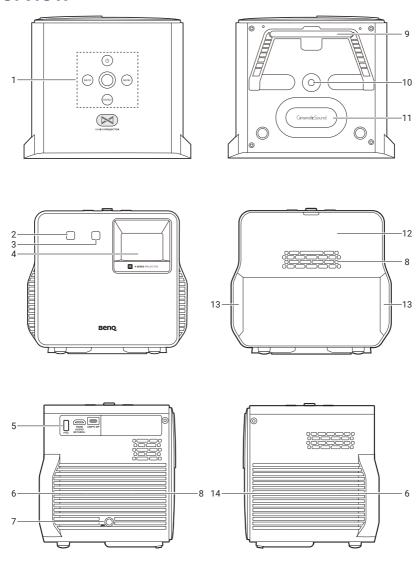

| No. | Descriptions                                                                                                    |
|-----|----------------------------------------------------------------------------------------------------|
| 1.  | Keypad See "Keypad" on page 17 for details.                                                                                                    |
| 2.  | IR remote sensor                                                                                                    |
| 3.  | Time of Flight (ToF) sensor For realtime auto focus, realtime 3D keystone, auto eye protection.                                                                                       |
| 4.  | Projection lens                                                                                                    |
| 5.  | I/O ports See "I/O ports" on page 16 for details.                                                                                                    |
| 6.  | Speaker grill                                                                                                    |
| 7.  | Power adaptor port                                                                                                    |
| 8.  | Vent (air exhaust)                                                                                                    |
| 9.  | Adjustable stand                                                                                                    |
| 10. | Tripod screw hole Used to attach a tripod plate to mount the projector on a tripod. See "Working with a tripod (purchased separately)" on page 88 for details. (Screew type: 1/4"-20) |
| 11. | Passive radiator                                                                                                    |
| 12. | Back cover Access to QS02 installation or uninstallation.                                                                                                    |
| 13. | Gaming LED light                                                                                                    |
| 14. | Vent (air inlet)                                                                                                    |

## I/O ports

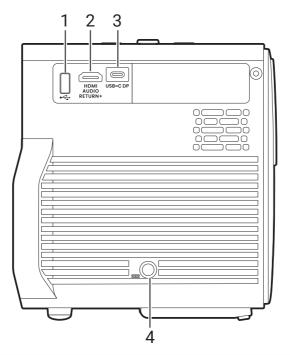

No. Descriptions

#### **USB-A port**

1. Media reader, firmware upgrade (via SettingXchange), and power supply up to 5V/0.5A.

#### HDMI port (Version 2.0b) featuring eARC

- See "Wired connection (HDMI port)" on page 19 for details.
  - See "Playing music via a speaker with ARC" on page 53 for details.

#### **USB-C port**

- See "Wired projection" on page 50 for details.
- See "Getting started" on page 31 for details.
- See "Power delivery to a USB-C device" on page 56 for details.

#### Note

2.

Media reading is not supported.

#### 4. Power adapter port

## Keypad

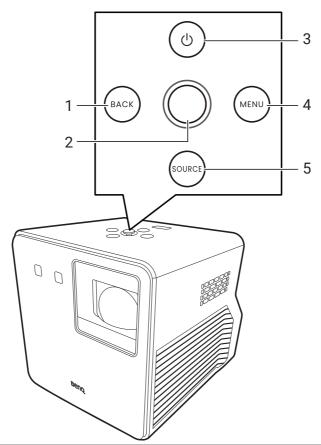

| No. | Descriptions                              |
|-----|-------------------------------------------|
| 1.  | Back key                                  |
| 2.  | Joystick Menu navigation (▲/▼/◄/▶ and OK) |
| 3.  | Power key/LED indicator                   |
| 4.  | Menu key                                  |
| 5.  | Input source key                          |

#### **Dimensions**

212 (W) x 180.9 (D) x 194.8 (H) mm

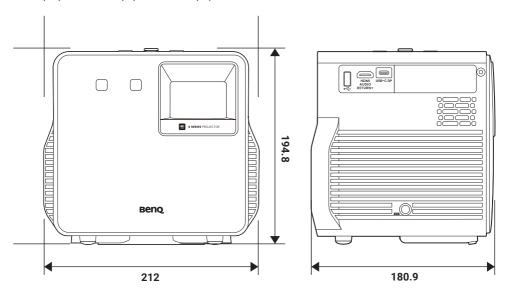

## **Projector connections**

You can connect your device to the projector in various ways to project video contents.

## Wireless connection (via Android TV dongle)

- Smartphone, tablet, laptop/PC (See "Wireless projection" on page 50.)
- Bluetooth devices (speakers, headphone, mouse, etc.)

Before making any wireless connections, be sure to:

- Install the provided Android TV dongle for wireless connection.
- Place the projector within range of the wireless AP you plan to connect it to.

## Wired connection (HDMI port)

- A/V device
- · Smartphone, tablet, laptop/PC
- Supports speakers that are ARC-compatible. (See "Playing music via a speaker with ARC" on page 53.)

## Wired connection (USB-A port)

 USB-A flash drive (See "Playing multimedia files from a USB flash drive" on page 55.)

#### Wired connection (USB-C port)

• Smartphone, tablet, laptop/PC (See "Wired projection" on page 50.)

Before making any wired connections, be sure to use the correct cable with corresponding functions (e.g., DP Alt Mode or Power Delivery) for each source and that it is plugged in securely. Connection with USB-C cables/devices certified by USB-IF may increase compatibility.

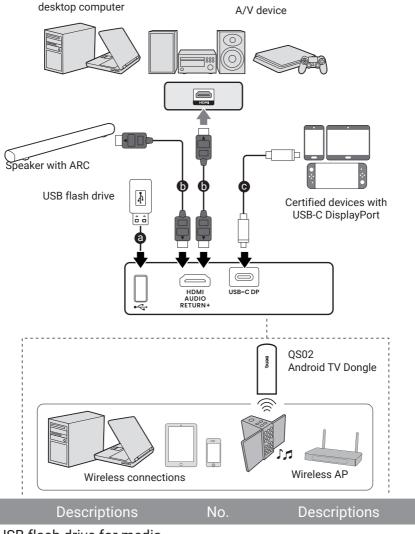

Notebook or

No. Descriptions No. Descriptions

a. USB flash drive for media reader c. Certified USB-C cable

b. HDMI cable

#### Note

- In the connections above, some cables may not be included with the projector (see "Package contents" on page 13). They are commercially available from electronics stores.
- · The connection illustrations are for reference only.
- If the selected video image is not displayed after the projector is turned on and the correct video source has been selected, check that the video source device is turned on and operating correctly.
   Also check that the signal cables have been connected correctly.

# Remote control (projector remote control only)

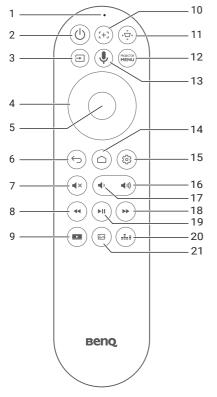

| No. | Descriptions  |            |  |
|-----|---------------|------------|--|
| 1.  |               | Microphone |  |
| 2.  | ()            | Power      |  |
| 3.  | $\rightarrow$ | Source     |  |
| 4.  |               | Arrow keys |  |
| 5.  |               | OK         |  |

| No. |                   | Descriptions                                                                                             |
|-----|-------------------|----------------------------------------------------------------------------------------------------|
| 6.  | $\leftarrow$      | Back                                                                                                    |
| 7.  | ■×                | Mute                                                                                                    |
| 8.  | 44                | Rewind                                                                                                   |
| 9.  |                   | Zoom adjustment                                                                                          |
| 10. | [+]               | Focus                                                                                                    |
| 11. | <b>→</b>          | 3D keystone<br>adjustment                                                                                |
| 12. | PROJECTOR<br>MENU | Projector menu                                                                                           |
| 13. | <b>J</b>          | Voice Search                                                                                             |
| 14. |                   | Android TV home screen                                                                                   |
| 15. | (2)               | Android TV settings                                                                                      |
| 16. | <b>(</b> 1))      | Volume up                                                                                                |
| 17. | <b>4</b> )        | Volume down                                                                                              |
| 18. | <b>&gt;&gt;</b>   | Fast forword                                                                                             |
| 19. | ►II               | Play/Pause                                                                                               |
| 20. | ::::              | Fast Settings<br>See "Customizing your<br>preferred settings<br>(Fast Projector Setting)"<br>on page 41. |
| 21. | <b>⋈</b>          | Picture mode                                                                                             |

## Remote control effective range

The remote control must be held at an angle within 30 degrees perpendicular to the projector's IR remote control sensor(s) to function correctly. The distance between the remote control and the sensor(s) should not exceed 8 meters (~ 26 feet). You can point the remote control directly at the IR sensor(s) or at the screen to reflect the IR signal off a wall/screen. Make sure that there are no obstacles between the remote control and the IR sensor(s) on the projector that might obstruct the infrared beam.

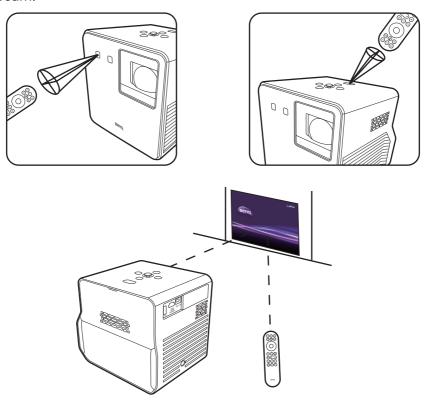

## Turning remote control backlight on/off

With the remote control backlight, you can see the buttons when they are pressed in the dark.

Press and hold the Mute button  $\blacktriangleleft \times$  and Volume up button  $\blacktriangleleft 0$ ) on the remote control to turn the backlight function on/off. To save battery power, you can turn off the backlight. (Fig. 1)

## Using voice search

Press and hold to activate the voice assistant or voice search. Hold and speak to the microphone at the top of the remote control while using voice assistant. (Fig. 2)

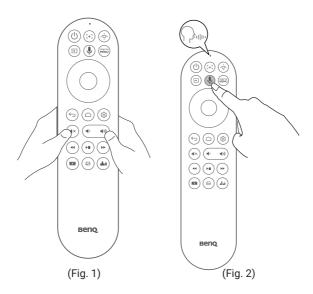

#### Note

Voice search functionality on the remote control is only available after the remote control has been paired to the projector during the setup wizard process. See "Powering on and initial setup" on page 31 for more details.

#### Installation

## Choosing a location

Before choosing an installation location for your projector, take the following factors into consideration:

- · Size and position of your screen
- · Electrical outlet location
- Location and distance between the projector and the rest of your equipment
- Location and distance between the projector and the wireless access point

You can install your projector in the following ways:

#### Front

Select this location with the projector placed near the floor in front of the screen. This is the most common way to position the projector for quick setup and portability. Turn on the projector and select the following settings in the projector's settings menu: the Advanced menu - Installation > Projector Position > Front.

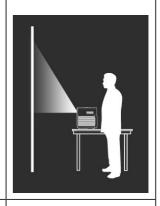

#### Front Ceiling

Select this location with the projector elevated near the ceiling in front of the screen.

Turn on the projector and select the following settings in the projector's settings menu: the **Advanced** menu - **Installation** > **Projector Position** > **Front Ceiling**.

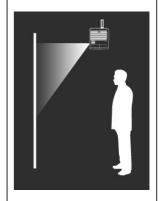

#### Note

The projector does not feature ceiling mount components/equipment. When choosing to use a ceiling location, please make sure the installation is stable enough to support the projector's weight.

#### Rear

Select this location with the projector placed near the floor behind the screen.

Turn on the projector and select the following settings in the projector's settings menu: the **Advanced** menu - **Installation** > **Projector Position** > **Rear**.

#### Note

A special rear projection screen is required.

#### · Rear Ceiling

Select this location with the projector elevated near the ceiling behind the screen.

Turn on the projector and select the following settings in the projector's settings menu: the **Advanced** menu - **Installation** > **Projector Position** > **Rear Ceiling**.

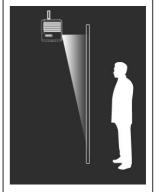

#### Note

- · A special rear projection screen is required.
- The projector does not feature ceiling mount components/equipment. When choosing to use a ceiling location, please make sure the installation is stable enough to support the projector's weight.

## Obtaining a preferred image size

The distance from the projector lens to the screen, the zoom setting, and the video format each factors in the projected image size.

#### **Projection dimensions**

The screen aspect ratio is 16:9 and the projected picture is in a 16:9 aspect ratio.

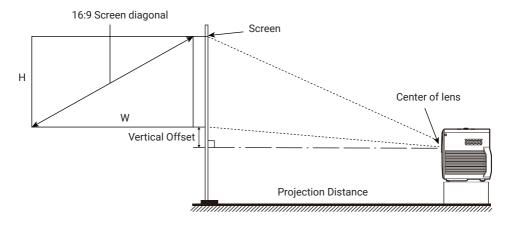

| Screen size |      |        | Distance from screen (mm) |                |         | Mautical       |                    |
|-------------|------|--------|---------------------------|----------------|---------|----------------|--------------------|
| Diag        | onal |        |                           | Min length     |         | Max length     | Vertical<br>offset |
| Inch        | mm   | H (mm) | W (mm)                    | (max.<br>zoom) | Average | (min.<br>zoom) | (mm)               |
| 60          | 1524 | 747    | 1328                      | 917            | 1009    | 1102           | 19                 |
| 70          | 1778 | 872    | 1550                      | 1069           | 1178    | 1286           | 22                 |
| 80          | 2032 | 996    | 1771                      | 1222           | 1346    | 1470           | 25                 |
| 90          | 2286 | 1121   | 1992                      | 1375           | 1514    | 1654           | 28                 |
| 100         | 2540 | 1245   | 2214                      | 1528           | 1682    | 1837           | 31                 |
| 110         | 2794 | 1370   | 2435                      | 1680           | 1851    | 2021           | 34                 |
| 120         | 3048 | 1494   | 2657                      | 1833           | 2019    | 2205           | 37                 |

For example, if you are using a 100-inch screen, the recommended projection distance is 1528 mm - 1837 mm.

If your measured projection distance is 183 cm, the biggest recommended screen size is 120-inch, and the smallest recommended screen size is 100-inch.

#### Note

- All measurements are approximate and may vary from the actual sizes.
- The values in the grey cells are for reference only. Projector placed at that distance may result in blurred images.
- BenQ recommends that if you intend to permanently install the projector, you should physically test the projection size and distance using the actual projector in situ before you permanently install it, so as to make allowance for this projector's optical characteristics. This will help you determine the exact mounting position so that it best suits your installation location.

## Installing the Android TV dongle

- Make sure the projector is turned off and the power cord is disconnected.
- 2. Find the provided Android TV dongle (QS02) and pick in the packaging.

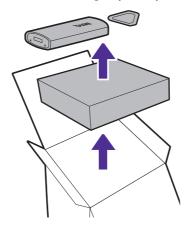

3. Use the pick to pry the projector back cover open. To prevent the back cover from falling and causing damage, support the back cover while removing it from the projector.

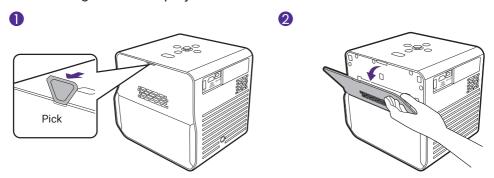

4. Slightly pull the mini HDMI cable and USB Micro B cable out from the projector (1). Plug the mini HDMI cable to the mini HDMI port on the back of the dongle (2). Plug the USB Micro B cable to the USB Micro B port on the front of the dongle (3). Insert the dongle back into the designated compartment as illustrated (4).

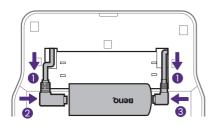

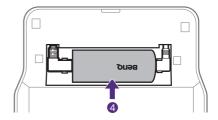

5. Re-install the back cover onto the projector.

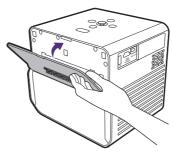

## **Getting started**

## Powering on and initial setup

- Choose a preferred location and image size as instructed in "Choosing a location" on page 25. Make sure the Android TV dongle has been installed. See "Installing the Android TV dongle" on page 29 for more details.
- Install remote control batteries.
   Before you can begin to use the remote control, you must install the supplied batteries into the remote control.
  - · Slide the battery cover outwards.
  - Insert the batteries in the orientation shown below.
  - · Slide the battery cover back onto the remote control.

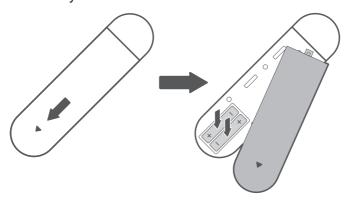

#### Note

Avoid leaving the remote control and batteries in an excessively hot or humid environment like the kitchen, bathroom, sauna, sunroom or in a closed car.

Connect power to the projector.
 Press the power button () on the projector or the remote control. The power LED will flash green slowly, and the gaming LED light will flash orange slowly.

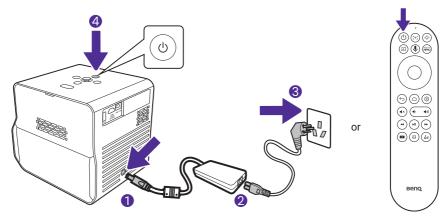

#### Note

- When supplying power directly to the projector via the supplied power adapter, please use the supplied power cable to avoid possible dangers such as electric shock and fire.
- Prior to pairing the remote control to your projector you must ensure that your remote control is in range of the projector's IR sensor. See "Remote control effective range" on page 23 for more details.
- 4. Power on the projector and follow the on-screen instructions to complete the initial setup. When you're promted to set up your remote, select "Not now" to proceed. You can refer to QS02 user manual from <u>Support.BenQ.com</u> for more information.
- 5. Check if an updated firmware is available to your product. Refer to "Upgrading your projector" on page 36.
- 6. To access more functions or make further adjustments to the projector after finishing the initial setup, press the MENU button, and the Basic OSD menu will be displayed. For how to switch to the Advanced OSD menu, refer to "Menu navigation" on page 57.
- 7. Go for a preferred scenario.
  - "Enhancing gaming experience" on page 44
  - "Watching streaming videos" on page 46
  - "Projection" on page 50
  - "Playing music by your projector" on page 52

#### **Power LED indicator**

| LED indicator  | Status & Description |
|----------------|----------------------|
| Solid orange   | Stand-by mode        |
| Flashing green | Powering on          |

| LED indicator   | Status & Description |  |  |  |
|-----------------|----------------------|--|--|--|
| Solid green     | Normal operation     |  |  |  |
| Flashing orange | Powering off         |  |  |  |

## **Gaming LED light**

The gaming LED light can be controlled from the the **Advanced** menu > **System > Operation Settings > Gaming LED Light**. When this function is turned on, the light behaves as below.

| LED indicator   | Status & Description                                                                                                    |
|-----------------|----------------------------------------------------------------------------------------------------|
| Flashing orange | Powering on/off                                                                                                    |
| Solid orange    | <ul> <li>Game consoles (e.g. Xbox, PS, Switch) are connected.</li> <li>Game modes (e.g. RPG, HDR-RPG, FPS, HDR-FPS, SPG, HDR-SPG) are used.</li> </ul> |
| Off             | <ul> <li>Stand-by mode</li> <li>Neither game consoles are<br/>connected nor game modes are<br/>used.</li> </ul>                                        |

## **Working with Auto Eye Protection**

#### Tip

Refer to "Menu navigation" on page 57. For how to switch to the Advanced OSD menu.

Turning on **Auto Eye Protection** from the **Advanced** menu - **System** reduces the screen brightness when the projector detects objects/users within 0.1 - 1.3 meters in front of the projection lens.

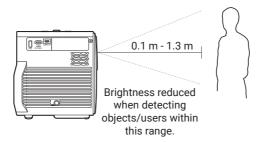

#### Note

- Make sure the projection distance between the projector and the screen is greater than 0.8 meters so that the Auto Eye Protection function can work properly.
- This function is not designed for side projection and may not work properly when the projection angle is over 30 degrees. Turn off eye protection function if desired.
- Eye protection function may be triggered for a few seconds when moving the projector.

## Shutting down the projector

Press the power button (1) on the projector or remote control to bring up the power menu. The power menu offers two options. See the table below for details. To shut down the projector, just press the power button (1) again.

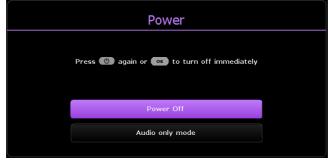

| Item            | Description                                                                                                    |
|-----------------|----------------------------------------------------------------------------------------------------|
| Power Off       | Sets to power off the projector.                                                                                                    |
| Audio only mode | Sets to turns off the screen while the music playback continues. See "Turning the screen off during music playback" on page 52 for more information. |

Wait until the LED turns solid orange. The fans may continue to run in order to cool the system. If the projector will not be used for an extended period, unplug the power cable from the power outlet and remove the batteries from the remote control.

#### Note

To protect the light source, the projector will not respond to any commands during the cooling process.

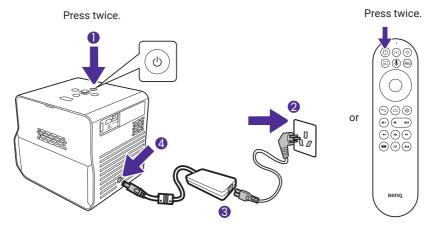

## Upgrading your projector

It is suggested that you update the projector with the latest version of the firmware to optimize the user experience.

- 1. Visit <u>Support.BenQ.com</u> and download **SettingXchange**. You should download its latest user manual for reference as well.
- 2. Keep stable power supply to the projector via power adapter. Do not power off the projector.
- 3. Connect your computer to the projector with a USB-A cable.
- 4. Run the program **SettingXchange**.
- 5. Follow the on-screen instructions to finish the process.

#### Note

Check if there are updated firmware files and user manual for QS02 Android TV dongle from <a href="Support.BenQ.com">Support.BenQ.com</a> as well. Find out the updates from the upgrade notice. If a new firmware version is available, you are recommended to upgrade the dongle for best performance.

# Adjusting the projected image

# Optimizing the projected image automatically (Smart Auto Settings)

As the projector is portable/movable, you might want to move the projector to a desired place to meet your scenario. With **Smart Auto Settings**, you don't need to go through each picture setting manually for adjustment.

- To optimize the projected image quickly and automatically, go to the Basic menu - Smart Auto Settings or Advanced menu - Installation > Smart Auto Settings on your projector.
- Set Realtime Auto Focus and Realtime Auto 3D Keystone settings to On. The effective distance from the projection lens to the screen is 1.8 meters for Realtime Auto Focus and 2.5 meters for Realtime Auto 3D Keystone.

## Adjusting the projection angle

The projector is equipped with an adjustable stand at the bottom providing flexibility of projecting images to higher positions.

To change the projection angle/postion:

- · Open the stand to raise the image to a desired height and angle.
- To retract the stand, hold up the projector while closing the stand, then slowly lower the projector.

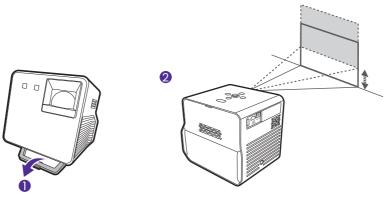

#### Note

- · The maximum angle of adjustment is 20 degrees.
- If the screen and the projector are not perpendicular to each other, the projected image becomes trapezoidal. To correct this, see "Keystone" on page 39 for details.
- When the projector is on, DO NOT place the projector with its vents facing down as this will block the vents.

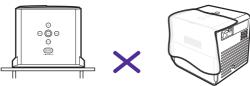

## Fine-tuning the image clarity

To sharpen the picture, adjust the focus by using one of the following methods.

- **Realtime Auto Focus**: When the projector is moved or the projection distance is changed, the function takes effect automatically. Be sure the distance from the projection lens to the screen is within 1.8 meters. Enable this funciton from one of the following menus:
  - the Basic menu Smart Auto Settings > Realtime Auto Focus
  - the Advanced menu Installation > Smart Auto Settings > Realtime Auto Focus
  - the Advanced menu Installation > Focus > Realtime Auto Focus
- Auto focus: Press the focus button [+] on the remote control and the projector will automatically focus the image and then display the focus pattern and adjustment bar. If you are satisfied with the auto focus result, press to leave.
- Manual focus: Press the focus button [+] on the remote control and the projector will automatically focus the image and then display the focus pattern and adjustment bar. If you are not satisfied with the auto focus result, press the left ◀ or right ▶ buttons on the remote control to manally adjust the image focus. When you are done making the adjustments, press ← to return to the previous menu. The menu is also accessible from the Advanced menu - Installation > Focus > Manual Focus.

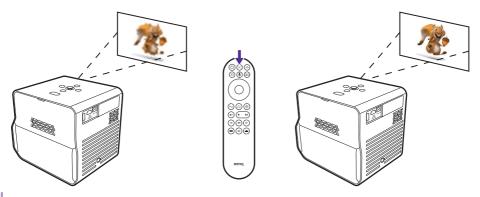

Note

Do not look into the lens while the light is on. The strong light from the lens may cause damage to your eyes.

## Fitting the image to your screen

You are provided with several ways to adjust the image and ensure a clear fit on the screen. Depending on the layout of your room, choose one that suits your need. The effect is up to the last adjustment you made.

#### Keystone

Keystoning refers to the situation where the projected image becomes a trapezoid due to angled projection. It occurs when the projector is not perpendicular to the screen.

To correct the image distortion, use one of the following methods.

- Realtime Auto 3D Keystone: When the projector is moved or the
  projection angle is changed, the function takes effect automatically. Be
  sure the distance from the projection lens to the screen is within 2.5
  meters. Enable this function from one of the following menus:
  - the Basic menu Smart Auto Settings > Realtime Auto 3D Keystone
  - the Advanced menu Installation > Smart Auto Settings > Realtime Auto 3D Keystone
- Auto keystone: Press the → button on the remote control or go to the Advanced menu Installation > 3D Keystone to display the 3D Keystone correction menu. Press OK for 2 seconds to automatically correct the keystone problem. When you are done making the adjustments, press to return to the previous menu.
- Manual keystone: Press the D button on the remote control or go

to the **Advanced** menu - **Installation** > **3D Keystone** to display the **3D Keystone** correction menu. Simply follow the on-screen instructions to make adjustments. To reset the settings, press for 2 seconds. When you are done making the adjustments, press to return to the previous menu.

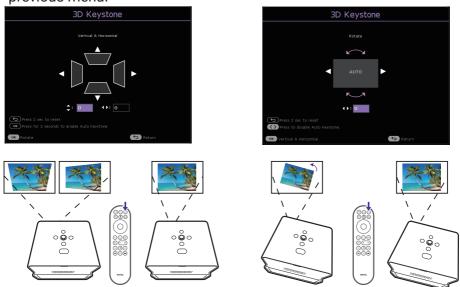

#### **Corner Fit**

Adjust when the four corners of the projected image are distorted.

- 1. Press the MENU button on the remote control to enter the projector's settings menu.
- 2. Go to the Advanced menu Installation > Corner Fit.
- 3. Choose one of the corners you want to adjust and then follow the onscreen instructions to correct the image.

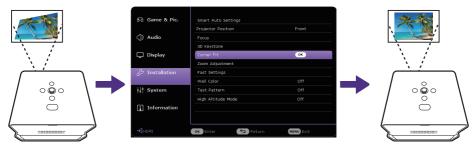

## Zooming an image

To change the size of the display content:

- Press the button on the remote control or go to the Advanced menu
   Installation > Zoom Adjustment to display the zoom adjustment menu.
- 2. Press the  $\blacktriangle/\blacktriangledown$  key to zoom in/out the image.
  - Optical motorized zoom is used within the range from 1.0x to 1.2x.
  - Digital motorized zoom is used within the range from 1.0x to 0.8x.
  - When the image size is smaller than the original size (1.0x), you can
    move the image to a desired position by pressing the directional
    keys (▲/▼/◄/▶).
- 3. Press **OK** and **←** to save and levave the adjustment menu.

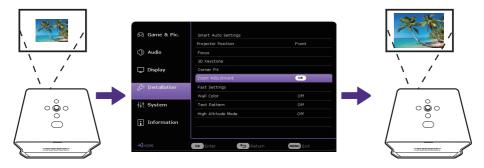

# Customizing your preferred settings (Fast Projector Setting)

The **Fast Projector Setting** menu helps store most of the settings you have made in the **Game & Pic.**, **Audio**, and **Installation** main menus as a set of fast setting. You can save up to three sets of settings and view, rename, apply the settings when needed.

### Saving the settings

- 1. Adjust the projector menu settings under **Game & Pic.**, **Audio**, and **Installation** main menus to your preference.
- 2. Call out the menu by pressing ==== on the remote control, or go to the Advanced menu Installation > Fast Projector Setting.
- 3. Select Fast Projector Setting 1, Fast Projector Setting 2, or Fast Projector Setting 3, and highlight Save setting here to save the

settings.

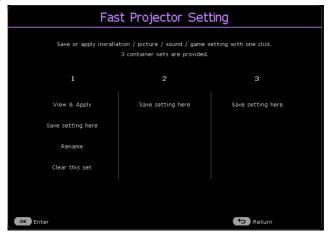

#### Applying a set of Fast Projector Setting

- View the settings being made by entering the View & Apply page. Press
   ✓/► to go through the details.
- 2. To apply the settings to the current or other connected input source, highlight **Apply** and press **OK**.

#### Renaming the settings

You can change the name of each set to better memorize the purpose of the settings.

- 1. Hightlight **Rename** and press **OK** to display the on-screen keyboard.
- 2. Press ▲/▼/◄/▶ to select each desired digit/letter, and press **OK** to confirm each input.
- 3. Repeat the step above and when done, press **BACK**/←⊃.
- 4. Press ▼ to highlight Commit.
- 5. Press **OK** and the name changes.

#### Clearing the set

To remove settings of a particular set:

- 1. Hightlight **Clear this set** under the selected set and press **OK**. A confirmation message appears.
- 2. Highlight Clear and press OK to erase the memory of that set.

# Changing the input source

The projector can be connected to multiple devices at the same time. However, it can only display one full screen at a time. When starting up, the projector automatically searches for the available signals.

Be sure the **Advanced** menu - **Display** > **Auto Source Search** is **On** if you want the projector to automatically search for the signals.

To manually select the source, press the source button  $\rightarrow$  on the remote control to display the source menu and press repeatedly to select a desired signal.

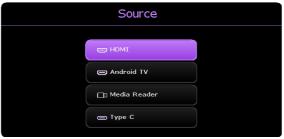

You can also press the home button  $\bigcirc$  on the remote control to return to the **Android TV** home screen at any time.

To learn more information about the input source **Android TV**, see "Watching streaming videos" on page 46.

To learn more information about the input source **Media Reader**, see "Playing multimedia files from a USB flash drive" on page 55.

### Renaming the input source

To rename the input source:

- 1. Go to the **Advanced** menu **Display** > **Source Rename**.
- 2. Highlight a source name and press **OK** to display the on-screen keyboard.
- 3. Press ▲/▼/◀/▶ to select each desired digit/letter, and press **OK** to confirm each input.
- 4. Repeat the step above and when done, press **BACK/** ...
- 5. Press **▼** to highlight **Commit**.
- 6. Press **OK** and the source name changes.

# Enhancing gaming experience

## Setting to start a game quickly

To enhance your gaming experience, you are provided with picture and sound modes that are suitable for gaming.

- The Auto Game Mode function helps to switch to a connected gaming source (e.g., Nintendo Switch, PS5, Xbox Series S) and modes designed for gaming automatically. Be sure Auto Game Mode is On under the following.
  - · the Basic menu Smart Auto Settings
  - the Advanced menu Game & Pic.
  - the Advanced menu Installation > Smart Auto Settings
- 2. If you prefer low latency, set 3D Keystone/Corner Fit at 0, Aspect Ratio at Auto, Zoom Adjustment at 1.0x-1.2x.

## **Setting FPS Crosshair**

If you need to display a crosshair on the screen for aiming at targets, follow the instructions below.

- 1. Go to the **Advanced** menu **Game & Pic.** > **FPS Crosshair**, and press **OK** to display the **FPS Crosshair** page.
- 2. Press **OK** repeatedly to select a preferred crosshair type. Selecting **N** will not display a crosshair when you leave this page.
- 3. Press  $\triangle/\nabla/\triangle$  to move the crosshair to a desired position.
- 4. To return to the default position, press **BACK**/← for two seconds.
- 5. When all the adjustments are done, press **BACK**/← to save the changes and the crosshair will be displayed on the screen.

When the crosshair is no longer needed:

- 1. Go back to the **FPS Crosshair** page.
- 2. Press **OK** repeatedly to select the crosshair type **S**, and press **BACK**/← to save and leave the page.

# Charging your console easily during gaming (selected devices only)

Your projector features video/audio transfer and power delivery from the USB-C port. With this feature, you can charge your gaming console (with USB-C video output) directly during gaming without any other docking. For more information on USB-C power delivery, see "Power delivery to a USB-C device" on page 56.

#### Tip

**SettingXchange** is a software program designed to optimize and share projector's color and game settings for an enhanced viewing experience.

# Watching streaming videos

Make sure the Android TV dongle (QS02) has been installed and connected to a wireless network properly. **Android TV** is the projector's operating system that allows you to project videos wirelessly and use streaming apps.

#### Note

For the Android TV dongle (QS02) user manual, visit Support.BenQ.com.

#### Android TV home screen

Upon initial startup or when the input source is set to **Android TV**, the projector will display the **Android TV** interface. If the projector is displaying content from another source, you can return to **Android TV** by pressing the Home key ( on your remote control or by pressing the Source key ( to select **Android TV** from the input source menu.

The **Android TV** home screen features the following items:

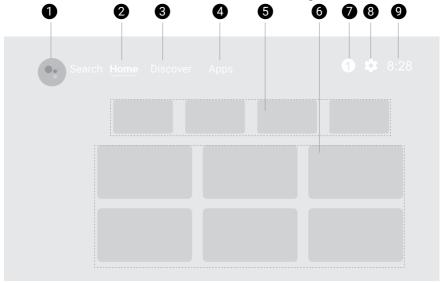

#### Note

Actual screen may vary based on your **Android TV** version.

| No. | Item             | Description                                   |
|-----|------------------|-----------------------------------------------|
| 0   | Google Assistant | Press the Google Assistant button ( ) on your |
|     | Joogie Assistant | remote control to talk to Google.             |

| No. | Item                          | Description                                                                                                    |
|-----|-------------------------------|----------------------------------------------------------------------------------------------------|
| 2   | Home                          | Access to Android TV Home screen.                                                                                                    |
| 3   | Discover                      | Access to personalized recommendations.                                                                                                    |
| 4   | Apps                          | Access to all the installed apps and Google Play.                                                                                                    |
| 6   | Recommended apps/My favorites | <ul> <li>Access to the recommended apps or video on demand services.</li> <li>Access to the apps that have been added to favorites by the Bookmark key.</li> </ul> |
| 6   | Recommended content           | Access to the content recommended by the specified channel/streaming service.                                                                                      |
| 7   | Notification                  | Access to notifications.                                                                                                    |
| 8   | Settings                      | Access to Android settings menus.                                                                                                    |
| 9   | System time                   | Displays the time.                                                                                                    |

# Choosing a proper picture mode for video streaming

You are provided with a variety of picture modes for different scenarios from the **Picture Mode** menu. Press the button on the remote control for options. Usually **Cinema** is recommended for watching movies. **HDR10** is available if HDR contents are detected. See "Picture Mode" on page 58 for more information.

# Choosing a proper sound mode for video streaming

In general, you can select a sound mode from the <code>Basic/Advanced</code> menu - <code>Audio</code> > <code>Sound Mode</code> to suit your scenario. Usually <code>Cinema</code> is recommended for movie watching. There are more options provided to enhance your audio experience. See "Audio" on page 64 for more information. You can customize a sound mode to your preference. See "Customizing a sound mode" on page 48 for more information.

### Customizing a sound mode

- Press MENU and select the Advanced menu Audio > Sound Mode > User.
- 2. Press ▼ to select Sound EQ and press OK.
- 3. Select a frequency band and adjsut the level to your preference. The settings made here define the **User** mode.
- 4. Press ← on the remote control to save the changes and exit.

#### Note

To return the current **Sound EQ** to the factory default vaule, go to the **Advanced** menu - **Audio** > **Sound EQ** > **Reset Sound EQ**.

# Watching 3D contents

This projector supports playing three-dimensional (3D) content transferred through your 3D-compatible video devices and contents, such as PlayStation consoles (with 3D game discs), 3D Blu-ray players (with 3D Blu-ray discs), and so on. After you have connected the 3D video devices to the projector, wear a pair of 3D glasses and make sure the power is on to view 3D contents.

When watching 3D contents:

- The image may seem misplaced; however, this is not a product malfunction.
- Take appropriate breaks when watching 3D contents.
- Stop watching 3D contents if you feel fatigue or discomfort.
- Keep a distance from the screen of about three times the effective height of the screen.
- Children and people with a history of oversensitivity to light, heart problems, or any other existing medical conditions should be refrained from watching 3D contents.
- The image may seem reddish, greenish, or bluish without wearing 3D glasses. However, you will not notice any color bias when watching 3D contents with 3D glasses.
- The 4K source will not be displayed.

#### Setting 3D Mode

The default setting is **Auto** and the projector automatically chooses an appropriate 3D format when detecting 3D contents. If the projector cannot recognize the 3D format, you can go to the **Advanced** menu - **Display > 3D** > **3D Mode**, and choose **Frame Sequential**, **Frame Packing**, **Top-Bottom**, or **Side by Side** for it.

When this function is enabled:

- The brightness level of the projected image decreases.
- The **Picture Mode** cannot be adjusted.
- The 3D Keystone can only be adjusted within limited degrees.

#### Correcting 3D image problem

When your 3D image is distorted, activate **3D Sync Invert** from the **Advanced** menu - **Display** > **3D** to switch between the left and right eye images, enhancing your overall comfort during 3D viewing.

# Projection

## Wireless projection

Wireless projection is available only after the supplied Android TV dongle (QS02) is installed, and the projector and your device are connected to the same wireless network. Refer to the QS02 user manual from <a href="Support.BenQ.com">Support.BenQ.com</a> or scan the following QR code for instructions on how to perform wireless projection.

How-to video

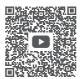

**Wireless Projection** 

## Wired projection

You can connect a device equipped with HDMI or DP Alt Mode capabilities to the projector to broadcast videos and images using either an HDMI cable or certified USB-C 3.0 cable.

#### Warning

Use only certified HDMI or USB-C cables to make connections with other devices.

#### Note

Not all devices with a USB-C port have DisplayPort functionality. Check your device's documentation for clarification. The USB-C port on this projector cannot support media reader (i.e., it cannot access files stored on a flash storage drive).

To connect a device with HDMI or USB-C with DP Alt Mode capability:

- Connect the device to the HDMI or USB-C port on the projector with a certified cable. A pop-up notification will appear indicating that a device is connected.
- 2. Confirm whether you want to project video from the device. The video from the device will be displayed once the signal from the device is detected.

Note

If no signal is detected or the signal is interrupted, a message will appear. Check cable connection again.

- 3. Use the source menu or press the home button to exit and go back to the **Android TV** home screen.
- 4. If the device remains connected and you want to project its video again, press the source button →, and then select the corresponding port in the source menu.

#### Note

- Some computers feature HDMI ports that do not transmit audio, in such cases a separate audio cable must be connected to the projector.
- Some laptops do not turn on their external video ports when connected to a projector. Usually a
  key combination like Fn + F3 or CRT/LCD key turns the external display on/off. Locate a function
  key labeled CRT/LCD or a function key with a monitor symbol on the laptop. Press Fn and the labeled function key simultaneously. Refer to your laptop's documentation to discover your laptop's
  key combination.

#### Tip

Your projector features video/audio transfer and power delivery from the USB-C port. With this feature, you can charge your gaming console (with USB-C video output) directly during gaming without any other docking. See "Power delivery to a USB-C device" on page 56 for details.

# Playing music by your projector

With the built-in speakers, you can enjoy music playback via the projector without a projection screen. The projector can work as an ordinary speaker.

### Turning the screen off during music playback

You can enjoy music playback via the projector without a projection screen.

Press the () button on the remote control or projector when the projector is on to display the power menu, and select **Audio only mode** to switch the projector to audio only mode. The screen is turned off while the music playback continues.

To stop the playback or to perform other operations, press any key on the remote control to bring the projection screen back.

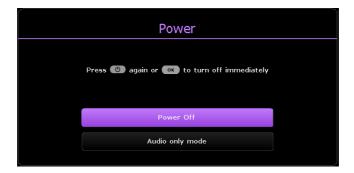

## Playing music via a speaker with ARC

The HDMI port on the projector features Audio Return Channel (ARC) capabilities which allows it to output its audio to an ARC-compatible speaker/soundbar connected via an HDMI cable.

- 1. Connect the ARC-compatible speakers to the projector via an HDMI cable.
- 2. Disconnect other external speakers connected via Bluetooth.
- 3. Go to the **Advanced** menu **Audio** > **Audio Output**. Select **Audio Return+** and press **OK**.

# Connect the projector to external Bluetooth Speaker / headphone

Available only when the input source is Android TV

- 1. Make sure the Android TV dongle is installed properly (see "Installing the Android TV dongle" on page 29).
- 2. Power on the projector (see "Powering on and initial setup" on page 31).
- 3. Press the ( button on the remote control.
- 4. Select Remotes & Accessories.
- 5. Select Add Accessory.
- 6. Activate Bluetooth-pairing mode on the speaker or headphones.
- 7. Select the speaker or headphones from the device list shown on screen.
- 8. Select Pair.

When the projector and speaker or headphones have successfully connected, the device will be labelled as connected in the **Network & Internet**. You can now output the audio from the Android TV to the speaker or headphone.

#### Note

- This function is available only when the input source is Android TV. Even when the projector is switched to other input sources, such as HDMI, as Android TV is still running in the background, it will continue to transmit audio from Android TV to the connected Bluetooth speaker or headphones.
- The projector does not support automatic re-connections with previously paired devices. In order to re-connect to a paired device or connect to another device, repeat the steps above.

# Playing multimedia files from a USB flash drive

The projector's media reader is powered by the supplied Android TV dongle QS02. To play media files stored on a USB flash drive, see the instructions below.

- 1. Make sure the Android TV dongle is installed properly (see "Installing the Android TV dongle" on page 29).
- 2. Connect your USB flash drive to the USB-A port on the I/O connector panel of the projector (see "I/O ports" on page 16).
- 3. Press the source button → on the remote control and select Media Reader in the source menu.
- 4. Follow the on-screen instructions. Click **Apps** from the Android TV home screen.
- 5. Launch a media reader app to access the multimedia files stored on your USB flash drive. Supported file formats for playback may vary by app.

## Supported File Formats

See QS02 user manual from <u>Support.BenQ.com</u> for the supported file formats.

For details on the supported media formats, please visit: <a href="https://developer.android.com/guide/topics/media/media-formats">https://developer.android.com/guide/topics/media/media-formats</a>

# Power delivery to a USB-C device

With the power delivery function, your projector is able to supply power to a connected USB-C device certified by USB-IF.

Supported USB-C power delivery output: PD out 5V-2A / 9V-1.8A / 12V-1.3A / 15V-1.2A up to 18W

## USB-C power delivery notice

- To supply power from the USB-C port, make sure you have turned on the projector and selected the input source Type C.
- The information is based on the standard testing criteria and is provided for reference. The compatibility is not guaranteed as the user environments vary. When a separately purchased USB-C cable is used, make sure the cable is certified by USB-IF and is full-featured, with power delivery function.
- A connected device needs to be equipped with a USB-C connector that supports charging function via USB power delivery.
- If the connected device requires more than the power supplied by your projector for operation or for boot up (when the battery is drained), use the original power adapter that came with the device.

# Menu navigation

The projector is equipped with 2 types of On-Screen Display (OSD) menus for making various adjustments and settings. The **Basic** OSD menu provides primary menu functions while the **Advanced** OSD menu provides full menu functions.

To access the menu, press the MENU button on the remote control.

- Press the arrow keys (▲/▼/◄/►) on the projector or remote control to move through the menu items.
- Press **OK** on the projector or remote control to confirm the selected menu item.

The first time you use the projector (after finishing the initial setup), press the MENU button, and the **Basic** OSD menu will be displayed.

If you intend to switch from the **Basic** OSD menu to the **Advanced** OSD menu:

- 1. Go to **Menu Type** and press **OK**.
- 2. Press ▲/▼ to select Advanced and press OK.

Likewise, when you wish to switch back to the **Basic** OSD menu, follow the instructions below:

- 1. Go to **System > Menu Settings > Menu Type** and press **OK**.
- 2. Press ▲/▼ to select **Basic** and press **OK**. Your projector will switch to the **Basic** OSD menu.

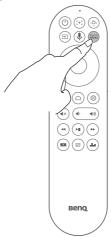

#### Note

For settings related to the system including wireless connection, account, and app related setting, use the **Android TV** Settings menu accessible on the home screen. See "Android TV home screen" on page 46 for more details.

## **Advanced menu**

### Game & Pic.

| Item         | Options and descriptions                                                                                                    |
|--------------|----------------------------------------------------------------------------------------------------|
| Picture Mode | The projector is preset with several predefined picture modes so that you can choose one to suit your operating environment and input signal picture type.  Bright  Maximizes the brightness of the projected image. This mode is suitable for environments where extra-high brightness is required, such as using the projector in well lit rooms.  RPG/HDR-RPG Provides CinematicColor and powerful cinema sound as if in a film-like and role-playing game world. Sound Mode will automatically switch to Cinema. HDR-RPG is selectable when the projector reads HDR contents.  FPS/HDR-FPS Enhances detail viewing experience by revealing all the enemies hidden in the dark shadow, and provides surrounding sound to hear the distant footsteps and gunshot and recognize their directions. Sound Mode will automatically switch to FPS. HDR-FPS is selectable when the projector reads HDR contents.  SPG/HDR-SPG Provides true colors and live vocal sound to enjoy a live broadcast sports game. Sound Mode will automatically switch to SPG. HDR-SPG is selectable when the projector reads HDR-SPG is selectable when the projector reads HDR-SPG is selectable when the projector reads HDR-SPG is selectable when the projector reads HDR-SPG is selectable when the projector reads HDR-SPG is selectable when the projector reads HDR-SPG is selectable when the projector reads HDR-SPG is selectable when the projector reads HDR-SPG is selectable when the projector reads HDR-SPG is selectable when the projector reads HDR-SPG is selectable when the projector reads |

| ltem                  | Options and descriptions                                                                                                    |
|-----------------------|----------------------------------------------------------------------------------------------------|
| Picture Mode          | <ul> <li>Cinema         This mode is best for watching movies with accurate color and deepest contrast at lower brightness level in rooms with a bit of ambient light, as if in a commercial cinema.         3D             Appropriate for playing 3D images and 3D video clips. This mode is only available when 3D content is detected.             HDR10             Delivers High Dynamic Range effects with higher contrasts of brightness and colors for HDR Bluray movies or HDR games. After auto-detecting metadata or EOTF info from HDR10 contents, HDR10 will be selected.             HLG             Delivers High Dynamic Range effects with higher contrasts of brightness and colors. Picture Mode will be switched to HLG automatically while detecting metadata or EOTF info from HLG streaming contents.         </li> </ul> |
| Details<br>Adjustment | Adjusts the level of detail clarity. The higher the effect, the more details will be shown but with lower black performance.                                                                                                    |
| FPS Crosshair         | Sets to display a crosshair on the screen. See "Setting FPS Crosshair" on page 44.                                                                                                    |

| Item              | Options and descriptions                                                                                                    |
|-------------------|----------------------------------------------------------------------------------------------------|
| Auto Game<br>Mode | When a gaming console is connected and detected, the projector automatically selects a suitable  Picture Mode/Sound Mode for the type of input source to ensure the lowest possible input lag. If you switch back to other input sources, the projector will also revert to the previously selected Picture Mode, providing a seamless transition between gaming and other entertainment activities.  Selecting Reset will return the customized settings under Game Settings (e.g. Picture Mode, Details Adjustment, FPS Crosshair, etc.) to the factory default values. |
| SettingXchange    | SettingXchange is a software program designed to optimize projector's color and game settings for an enhanced viewing experience. It allows users to create and save custom settings, as well as download and apply settings created by other users. The software is user-friendly and provides a variety of customization options to tailor the projector's display to user's preferences.  To use this feature, visit <a href="Support.BenQ.com">Support.BenQ.com</a> to download the SettingXchange software and its user guide.                                       |
| Brightness        | The higher the value, the brighter the image. Adjust this control so the black areas of the image appear just as black and that detail in the dark areas is visible.                                                                                                    |
| Contrast          | The higher the value, the greater the contrast. Use this to set the peak white level after you have previously adjusted the <b>Brightness</b> setting to suit your selected input and viewing environment.                                                                                                    |
| Sharpness         | The higher the value, the sharper the picture becomes.                                                                                                    |

| ltem                       | Options and o                                                                                                    | descriptions                                                                                                    |
|----------------------------|----------------------------------------------------------------------------------------------------|----------------------------------------------------------------------------------------------------|
|                            | <ul> <li>according to your process.</li> <li>2.2/2.3: Increases of the picture. Besomeeting room or factor.</li> <li>2.4/2.5: Best for vienvironment.</li> </ul>                                                                                                    | ness. Select these values preference. the average brightness t for a lit environment, amily room. iewing movies in a dark                   |
|                            | High Brightness Low Contrast  1.8 2.0 2.1 2.2 2                                                                                                    | High Brightness Low Contrast  3 2.4 2.5 2.6 BenQ                                                                                            |
| Advanced Color<br>Settings | of colors to be adjusted. No color, you can independent saturation according to you To make adjustments, prehighlight an independent Green (G), Blue (B), Cyan (Y), and press OK. The fold displayed for your choice.  • Hue: Increase in the colors consisted of its two adjacent colors. For example its range at 0, only picture will be selected. | ntly adjust its range and our preference. ess the ▲/▼ arrows to color from among Red (R), (C), Magenta (M), or Yellow lowing menu items are |

| ltem                       | Options and descriptions                                                                                                    |
|----------------------------|----------------------------------------------------------------------------------------------------|
|                            | PED Yellow GREEN  Magenta Cyan  BLUE  Saturation: Adjusts the values to your                                                                                                    |
|                            | preference. Every adjustment made will reflect to the image immediately. For                                                                                                    |
| Advanced Color<br>Settings | example, if you select Red and set its value at 0, only the saturation of pure red will be affected.  • Gain: Adjusts the values to your preference. The contrast level of the primary color you                                                                                 |
|                            | select will be affected. Every adjustment<br>made will reflect to the image immediately.<br>If you selected <b>White Balance</b> ( <b>W</b> ), you can adjust<br>the contrast levels of Red, Green, and Blue by<br>selecting <b>R Gain</b> , <b>G Gain</b> , and <b>B Gain</b> . |
|                            | To return all the settings to the factory default values, highlight <b>Reset</b> and press <b>OK</b> .  Note                                                                                                    |
|                            | <b>Saturation</b> is the amount of that color in a video picture. Lower settings produce less saturated colors; a setting of "0" removes that color from the image entirely. If the saturation is too high, that color will be overpowering and unrealistic.                     |
|                            | <ul> <li>Light Source Mode         Selects a suitable light source power from among         the provided modes. See "Extending LED life" on         page 76.</li> </ul>                                                                                                    |

| Item                          | Options and descriptions                                                                                                    |
|-------------------------------|----------------------------------------------------------------------------------------------------|
| Advanced Color<br>Settings    | <ul> <li>HDR Brightness         You can manually select a brightness level to display better picture quality. When the value is higher, the image becomes brighter; when the value is lower, the image becomes darker.     </li> <li>Noise Reduction         Reduces electrical image noise caused by different media players.     </li> </ul> |
| Reset Current<br>Picture Mode | Returns all of the adjustments you've made for the selected <b>Picture Mode</b> to the factory preset values.  Note The following settings will still remain: <b>Picture Mode</b> , <b>Auto Game Mode</b> , <b>SettingXchange</b> .                                                                                                    |

### **Audio**

| Item         | Options and descriptions                                                                                                    |
|--------------|----------------------------------------------------------------------------------------------------|
| Sound Mode   | This function utilizes treVolo and Bongiovi DPS (Digital Power Station) Technology, which incorporates its patented algorithms with 120 calibration points that optimizes any audio signal in real time to add depth, clarity, definition, presence and enhanced stereo field imaging for more immersive audio experience. The following preset sounds are available: Cinema, Music, FPS, SPG, and User.  The User mode allows you to personalize the sound settings. When selecting the User mode, you may make manual adjustments with the Sound EQ function. See "Customizing a sound mode" on page 48. |
| Sound EQ     | Note  Available if Sound Mode is User.  Selects desired frequency bands (100 Hz, 300 Hz,1k Hz, 4k Hz, and 10k Hz) to adjust the levels according to your preference. The settings made here define the Sound Mode > User mode.  To return all the levels of the frequency bands to factory settings, highlight Reset Sound EQ and press OK.                                                                                                    |
| Audio Output | Selects the audio output from internal or external speakers. To enjoy <b>Audio Return+</b> sound effect, make sure to turn on the eARC/ARC function from your soundbar as well. Audio Return+ supports multi-audio outputs including 2.0, 5.1, 7.1 and Dolby Atmos to external audio systems like soundbars. See "Playing music via a speaker with ARC" on page 53.                                                                                                    |

| ltem                   | Options and descriptions                                                                                                    |
|------------------------|----------------------------------------------------------------------------------------------------|
| Audio Output<br>Format | <ul> <li>The following audio output formats are provided to achieve the audio performance you desire.</li> <li>LPCM: supports 2 channel audio output.</li> <li>RAW (Up to 7.1): supports up to 7.1 channel audio output.</li> <li>RAW+(Object-base): supports Dolby Atmos audio output.</li> <li>The default setting Auto selects a suitable output format for the audio system.</li> </ul> |
| Mute                   | Select <b>On</b> to temporarily turn off the projector's internal speaker. To restore the audio, select <b>Off</b> .                                                                                                    |
| Volume                 | Adjusts the volume level of the projector's internal speaker. If the <b>Mute</b> function is activated, adjusting <b>Volume</b> will turn off the <b>Mute</b> function.                                                                                                    |
| Reset Audio            | Returns all of the adjustments you've done under the Audio menu to the factory preset values.                                                                                                    |

# Display

| Item         | Options and descriptions                                                                                                    |
|--------------|----------------------------------------------------------------------------------------------------|
| Aspect Ratio | <ul> <li>There are several options to set the image's aspect ratio depending on your input signal source.</li> <li>Auto Scales an image proportionally to fit the projector's native resolution in its horizontal or vertical width. </li> <li>4:3 Scales an image so that it is displayed in the center of the screen with a 4:3 aspect ratio. </li> <li>16:9 Scales an image so that it is displayed in the center of the screen with a 16:9 aspect ratio. </li> <li>This image adjustment might impact latency. We suggest setting Aspect Ratio to Auto to enjoy low latency gaming.</li> </ul> |

| ltem                    | Options and descriptions                                                                                                    |  |
|-------------------------|----------------------------------------------------------------------------------------------------|--|
| Auto Source<br>Search   | Allows the projector to automatically search for a signal.                                                                                                    |  |
| Source Rename           | Renames the input source to your desired name. See "Renaming the input source" on page 43.                                                                                                    |  |
| 3D                      | Sets the <b>3D Mode</b> and uses the <b>3D Sync Invert</b> feature to correct image distortion. See "Watching 3D contents" on page 49.                                                                                                    |  |
| HDMI/Type-C<br>Settings | <ul> <li>Signal Format         Selects a suitable RGB color range to correct the color accuracy.         <ul> <li>Auto: Automatically selects a suitable color range for the incoming HDMI signal.</li> <li>Limited: Utilizes the Limited range RGB 16-235.</li> <li>Full: Utilizes the Full range RGB 0-255.</li> </ul> </li> <li>Equalizer         Sets a suitable value to maintain the HDMI/Android TV picture quality in long distance data transmission.</li> <li>EDID         <ul> <li>Switches between Enhanced for HDMI 2.0 EDID and Standard for HDMI 1.4 EDID. Selecting Standard which supports up to 1080p 60Hz may solve abnormal display issues with some old players.</li> </ul> </li> </ul> |  |

| Item                    | Options and descriptions                                                                                                    |
|-------------------------|----------------------------------------------------------------------------------------------------|
| HDMI/Type-C<br>Settings | <ul> <li>HDMI Device Control         When you enable this function and connect an HDMI CEC-compatible device (e.g. QS02, a soundbar) to your projector, the projector keypad/remote control can control the device's menu or volume during the projector power-on state.</li> <li>Power On Link/Power Off Link         When you connect an HDMI CEC-compatible device to your projector with an HDMI cable, you can set the behavior of powering on/off between the device and the projector.         <ul> <li>Power On Link &gt; From Device: When the connected device is turned on, the projector will be activated, too.</li> <li>Power Off Link &gt; From Projector: When the projector is turned off, the connected device will be shut down, too.</li> </ul> </li> </ul> |
| 4K Upscaling            | Enables or disables "XPR always ON" which upscales all input timings to 4K resolution.                                                                                                    |
| Reset Display           | Returns all the settings in the <b>Display</b> main menu to the factory default values.                                                                                                    |

## Installation

| Item                   | Options and descriptions                                                                                                    |
|------------------------|----------------------------------------------------------------------------------------------------|
| Smart Auto<br>Settings | <ul> <li>Realtime Auto Focus         Sharpens the image quality. Once enabled, when the projector is moved or the projection distance is changed, the function will be performed instantly. See "Fine-tuning the image clarity" on page 38 for more information.     </li> <li>Realtime Auto 3D Keystone         Corrects image keystoning problem.         Once enabled, when the projector is moved or the projection angle is changed, the function will be performed instantly. See "Keystone" on page 39 for more information.     </li> <li>Auto Game Mode         Once enabled, the projector detects a connected gaming source and switch to modes designed for gaming automatically. See "Setting to start a game quickly" on page 44 for more information.     </li> <li>Auto Eye Protection         Once enabled, the projector reduces the screen brightness when an object is within 0.1-1.3 meters in front of the projection lens. See "Working with Auto Eye Protection" on page 34 for more information.     </li> </ul> |
| Projector<br>Position  | Chooses the position in which the projector is installed.<br>See "Choosing a location" on page 25 for more<br>details.                                                                                                    |
| Focus                  | Allows you to further configure the projector's auto focus function. See "Fine-tuning the image clarity" on page 38 for more details.                                                                                                    |

| Item               | Options and descriptions                                                                                                    |
|--------------------|----------------------------------------------------------------------------------------------------|
| 3D Keystone        | Corrects image keystoning problem. You can adjsut the vertical and horizontal sides of the image within +/-40° or revolve the image within +/-30°. See "Keystone" on page 39 for more information.  This image adjustment might impact latency. We suggest setting the values to 0 to enjoy low latency gaming.                     |
| Corner Fit         | Corrects image distortion problem on the four corners. See "Corner Fit" on page 40 for more information. This image adjustment might impact latency. We suggest setting the values to 0 to enjoy low latency gaming.                                                                                                    |
| Zoom<br>Adjustment | Magnifies or reduces the projected image. See "Zooming an image" on page 41 for more information.  This image adjustment might impact latency. We suggest setting the zoom ratio to 1.0x - 1.2x to enjoy low latency gaming.                                                                                                    |
| Fast Settings      | Saves most of the settings you have made in the Game & Pic., Audio, and Installation main menus as a set of fast setting. You can save up to three sets of settings and view, rename, apply the settings when needed. See "Customizing your preferred settings (Fast Projector Setting)" on page 41 for more details.               |
| Wall Color         | In the situation where you are projecting onto a colored surface such as a painted wall which may not be white, the <b>Wall Color</b> feature can help correct the projected picture's colors to prevent possible color difference between the source and projected pictures.  Select a precalibrated color from among the options. |
| Test Pattern       | Displays the test pattern grids, which helps you adjust the image size and focus to check if the projected image is free of distortion.                                                                                                    |

| ltem                  | Options and descriptions                                                                                                    |
|-----------------------|----------------------------------------------------------------------------------------------------|
| High Altitude<br>Mode | We recommend you use the <b>High Altitude Mode</b> when your environment is between 1500 m - 3000 m above sea level, and ambient temperature is between 0°C to 30°C.  Operation under <b>High Altitude Mode</b> may cause a higher decibel operating noise level because of increased fan speed necessary to improve overall system cooling and performance.  If you use this projector under other extreme conditions excluding the above, it may display auto shut-down symptoms, which is designed to protect your projector from over-heating. In cases like this, you should switch to <b>High Altitude Mode</b> to solve these symptoms. However, this is not to state that this projector can operate under any and all harsh or extreme conditions.  Note  Do not use the <b>High Altitude Mode</b> if your altitude is between 0 m and 1500 m and ambient temperature is between 0°C and 35°C. The projector will be over cooled, if you turn the mode on under such a condition. |

# System

| ltem                   | Options and descriptions                                                                                                    |
|------------------------|----------------------------------------------------------------------------------------------------|
| Language               | Sets the language for the projector.                                                                                                    |
| Auto Eye<br>Protection | Reduces the screen brightness when the projector detects objects/users within 0.1 - 1.3 meters in front of the projection lens. See "Working with Auto Eye Protection" on page 34 for more information.                                                                                              |
| Menu Settings          | <ul> <li>Menu Type         Sets the OSD menu type according to your needs.     </li> <li>Menu Display Time         Sets the length of time the OSD will remain active after your last key press.     </li> <li>Menu Position         Sets the On-Screen Display (OSD) menu position.     </li> </ul> |

| Item                        | Options and descriptions                                                                                                    |
|-----------------------------|----------------------------------------------------------------------------------------------------|
| Light Source<br>Information | <ul> <li>This menu displays the following information:</li> <li>Light Source Usage Time</li> <li>Light hours used under Normal Mode, ECO Mode, and Dynamic Mode.</li> <li>Equivalent Light Hours For details about how to calculate the hours, see "Light source information" on page 76.</li> </ul>                                                                                                    |
| Operation<br>Settings       | <ul> <li>Reminder Message         Sets the reminder messages on or off.</li> <li>LED Indicator         You can turn off the LED warning lights. This is to avoid any light disturbance when viewing images in a dark room.</li> <li>Gaming LED Light         Turns on/off the gaming LED light on the back of the projector.</li> <li>Power On/Off Settings         <ul> <li>Direct Power On: Allows the projector to turn on automatically once the power is fed through the power cord.</li> <li>Auto Power Off: Allows the projector to turn off automatically if no input signal is detected after a set period of time to prevent unnecessary waste of light source life.</li> <li>Sleep Mode Timer: Sets the timer to turn off the projector when the operating time is up.</li> </ul> </li> <li>BenQ HDMI Media Streaming (QS02)         <ul> <li>Enables or disables functions related to the Android TV dongle (QS02), including:</li></ul></li></ul> |

| Item                 | Options and descriptions                                                                                                    |
|----------------------|----------------------------------------------------------------------------------------------------|
| Security<br>Settings | <ul> <li>Panel Key Lock         With the control keys on the projector locked, you can prevent your projector settings from being changed accidentally (by children, for example).         When the Panel Key Lock is on, no control keys on the projector will operate except the power key (₺).         To release panel key lock, press and hold ► (the right key) on the projector or remote control for 3 seconds.</li></ul> |
| Firmware<br>Upgrade  | Allows you to upgrade the firmware on the projector via <b>SettingXchange</b> . Visit <u>Support.BenQ.com</u> to download the <b>SettingXchange</b> software and its user guide. The power LED indicator flashes red when firmware upgrade is in progress. See "Upgrading your projector" on page 36 for more information.                                                                                                    |
| Factory Default      | Returns most of the settings to the factory preset values.  Note  This function resets your projector only. If you wish to reset your Android TV dongle (QS02), perform factory reset from the Android settings menu. The following settings will still remain: Projector Position, BenQ HDMI Media Streaming (QS02), Security Settings.                                                                                          |

| Item         | Options and descriptions                                                                                                 |  |
|--------------|----------------------------------------------------------------------------------------------------|--|
|              | Returns most of the settings in the <b>System</b> main menu to the factory default values.                               |  |
| Reset System | Note                                                                                                    |  |
|              | The following settings will still remain: Light Source Information, BenQ HDMI Media Streaming (QS02), Security Settings. |  |

## **Information**

| Item                       | Options and descriptions                                                          |  |
|----------------------------|-----------------------------------------------------------------------------------|--|
| Detected<br>Resolution     | Shows the timing of the input signal.                                             |  |
| Source                     | Shows the current signal source.                                                  |  |
| Picture Mode               | Shows the selected picture mode .                                                 |  |
| Light Source<br>Mode       | Shows the used light source mode.                                                 |  |
| Sound Mode                 | Shows the selected sound mode.                                                    |  |
| 3D Format                  | Shows the current 3D mode.  Note  3D Format is only available when 3D is enabled. |  |
| Color System               | Shows the input system format.                                                    |  |
| Dynamic Range              | Shows the picture dynamic range, e.g. <b>HLG</b> , <b>HDR10</b> , etc.            |  |
| Light Source<br>Usage Time | Shows the number of hours the light has been used.                                |  |
| Firmware<br>Version        | Shows the firmware version of your projector.                                     |  |
| Service Code               | Shows the projector's serial number.                                              |  |

# **Basic menu**

| Item                                                         | Item                                                                                                    |
|--------------------------------------------------------------|----------------------------------------------------------------------------------------------------|
| (Reference page)                                             | (Reference page)                                                                                                  |
| Picture Mode<br>("Picture Mode" on page 58)                  | Game Settings<br>("Details Adjustment" on page 59,<br>"FPS Crosshair" on page 59,<br>"SettingXchange" on page 60) |
| Sound Mode                                                   | Fast Projector Setting                                                                                            |
| ("Sound Mode" on page 64)                                    | ("Fast Settings" on page 69)                                                                                      |
| Light Source Mode                                            | Information                                                                                                    |
| ("Light Source Mode" on page 62)                             | ("Information" on page 73)                                                                                        |
| Smart Auto Settings<br>("Smart Auto Settings" on page<br>68) | Menu Type<br>("Menu Type" on page 70)                                                                             |

## Maintenance

## Care of the projector

Your projector needs little maintenance. The only thing you have to do on a regular basis is keep the lens clean.

Never remove any parts of the projector. Contact your dealer or local customer service center if the projector fails to operate as expected.

## Cleaning the lens

Clean the lens whenever you notice dirt or dust on the surface. Please be sure to turn off the projector and let it cool down completely before cleaning the lens.

- · Use a canister of compressed air to remove dust.
- If there is dirt or smears, use lens-cleaning paper or moisten a soft cloth with lens cleaner and gently wipe the lens surface.
- Never use any type of abrasive pad, alkaline/acid cleaner, scouring powder, or volatile solvent, such as alcohol, benzene, thinner or insecticide. Using such materials or maintaining prolonged contact with rubber or vinyl materials may result in damage to the projector surface and cabinet material.

### Note

Never use wax, alcohol, benzene, thinner or other chemical detergents. These can damage the case.

# Storing the projector

If you need to store the projector for an extended time, please follow the instructions below:

- Make sure the temperature and humidity of the storage area are within the recommended range for the projector. Please refer to "Specifications" on page 81 or consult your dealer about the range.
- Retract the adjustable feet/stand (if available).
- · Remove the batteries from the remote control.
- · Pack the projector in its original packing or equivalent.

# Transporting the projector

It is recommended that you ship the projector with its original packing or equivalent.

# Light source information

When the projector is in operation, the duration (in hours) of light source usage is automatically calculated by the built-in timer. The method of calculating the equivalent light hour is as follows:

- Light Usage Time = (x+y+z) hours, if Time used in Normal Mode = x hours Time used in ECO Mode = y hours Time used in Dynamic Mode = z hours
- 2. Equivalent Light Hours =  $\alpha$  hours

$$\alpha = \frac{A'}{X} \times \chi + \frac{A'}{Y} \times y + \frac{A'}{Z} \times z$$
, if

X= light source life spec of Normal Mode

Y= light source life spec of ECO Mode

Z= light source life spec of **Dynamic Mode** 

A' is the longest light life spec among X, Y, Z.

To obtain the light source information:

- · Go to the Basic menu Information and press OK.
- Go to the Advanced menu System > Light Source Information and press OK.

### Note

- For time used in each light source mode shown in OSD menu:
  - 1. Time used is accumulated and rounded down to an integer in hours.
  - 2. When time used is less than 1 hour, it shows 0 hours.
- When you calculate Equivalent Light Hours manually, it will probably have deviation from the value shown in OSD menu since projector system calculates time used for each light source mode in "Minutes" then rounds down to an integer in hours shown in OSD.

## **Extending LED life**

The LED headlight includes a bulb which features a light-source life far beyond traditional bulbs, yet it is still a consumable item. To keep the LED life as long as possible, you can change the following settings via the settings menu.

Go to the **Advanced** menu - **Game & Pic.** > **Advanced Color Settings** > **Light Source Mode** and press **◄/▶**, **OK** to select a suitable light source mode from among the provided modes.

Set the projector to **ECO** or **Dynamic** mode to extend the LED life.

| Light source<br>mode | Description                                                                                                    |  |
|----------------------|----------------------------------------------------------------------------------------------------|--|
| Normal               | Provides full light brightness.                                                                                   |  |
| ECO                  | Lowers brightness to extend the light life and decreases the fan noise.                                           |  |
| Dynamic              | Adjusts the light power automatically depending on the content brightness level while optimizing display quality. |  |

# Troubleshooting

## ?

### Power LED light information

| LED indicator                     | Status & Description      |
|-----------------------------------|---------------------------|
| Flashing red                      | Firmware downloading      |
| Flashing red/orange alternately   | Fan speed error           |
| Flashing orange/green alternately | Temperature error         |
| Flashing purple/red alternately   | Light source error        |
| Solid purple                      | Light source life exhaust |
| Flashing blue                     | TOF sensor error          |

## ?

### The projector does not turn on.

| Cause                                                                 | Remedy                                                                                                    |
|-----------------------------------------------------------------------|----------------------------------------------------------------------------------------------------|
| There is no power from the power cord.                                | Plug the power cord into the power jack on the projector, and plug the power cord into the power outlet. If the power outlet has a switch, make sure that it is switched on. |
| Attempting to turn the projector on again during the cooling process. | Wait until the cooling down process has completed.                                                                                                    |

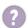

### No picture

| Cause                                                     | Remedy                                                                                                    |
|-----------------------------------------------------------|----------------------------------------------------------------------------------------------------|
| The video source is not turned on or connected correctly. | <ul> <li>Check if the video source is properly connected.</li> <li>The projector may be in Audioonly, power saving or eye protection mode. Press the power key to disable.</li> </ul> |

| Cause                                                                | Remedy                                          |
|----------------------------------------------------------------------|-------------------------------------------------|
| The projector is not correctly connected to the input signal device. | Check the connection.                           |
| The input signal has not been correctly selected.                    | Select the correct input signal with the → key. |

### Blurred image

| Cause                                                       | Remedy                                                                                         |  |
|-------------------------------------------------------------|------------------------------------------------------------------------------------------------|--|
| The projection lens is not correctly focused.               | Adjust the focus of the lens. See "Fine-tuning the image clarity" on page 38.                  |  |
| The projector and the screen are not aligned properly.      | Adjust the projection angle and direction as well as the height of the projector if necessary. |  |
| The auto focus and auto 3D keystone functions did not work. | Try to move and lift up the projector a little bit.                                            |  |

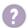

### Remote control does not work.

| Cause                                                              | Remedy                                            |
|--------------------------------------------------------------------|---------------------------------------------------|
| The batteries are out of power.                                    | Replace both of the batteries with new ones.      |
| There is an obstacle between the remote control and the projector. | Remove the obstacle.                              |
| You are too far away from the projector.                           | Stand within 8 meters (26 feet) of the projector. |

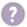

## Screen brightness adjustment.

| Cause                                    | Remedy                                                                                                    |
|------------------------------------------|----------------------------------------------------------------------------------------------------|
| The screen is not as bright as expected. | <ul> <li>The screen brightness is changed by the light source mode. Check the light source mode from the Advanced menu - Game &amp; Pic. &gt; Advanced Color Settings &gt; Light Source Mode. Choose Normal to have the full light source brightness. Note that this option also consumes more power than other options.</li> <li>Auto Eye Protection may be triggered. Check if there is any obstacle in front of the projector, or turn off the function from the Basic/Advanced menu - Smart Auto Settings &gt; Auto Eye Protection.</li> </ul> |

# **Specifications**

# **Projector specifications**

| Category         | Item                                                                                                    | Descriptions                                               |
|------------------|----------------------------------------------------------------------------------------------------|------------------------------------------------------------|
| Optical          | Resolution                                                                                                    | 3840 x 2160                                                |
|                  | Display system                                                                                                    | 1-CHIP DMD                                                 |
|                  | Lens                                                                                                    | F = 2.53 to 2.73                                           |
|                  |                                                                                                    | f = 10.2 to 12.24 mm                                       |
|                  | Clear focus range                                                                                                   | 0.91-1.82 m @ Wide                                         |
|                  |                                                                                                    | 1.09-1.82 m @ Tele                                         |
|                  | Light Source                                                                                                    | LED                                                        |
| Electrical       | Power supply                                                                                                    | AC100-240V, 50-60 Hz                                       |
|                  | Power consumption                                                                                                   | 180 W (Max); < 0.5 W (Standby)                             |
| Mechanical       | Weight                                                                                                    | 3.0 Kg +/- 100 g (6.6 +/- 0.22 lbs)                        |
| Output terminals | Speaker                                                                                                    | 8 watt x 2                                                 |
|                  | Audio signal output                                                                                                 | HDMI featuring eARC x 1                                    |
| Input terminals  | HDMI in (external)                                                                                                  | 2.0b, HDCP 2.2                                             |
|                  | USB-A (external)                                                                                                    | Firmware upgrade, Media Reader, Power supply up to 5V/0.5A |
|                  | USB-C (external)                                                                                                    | DP 1.4 (supports 4K 60Hz)                                  |
|                  |                                                                                                    | 5V-2A/9V-1.8A/12V-1.3A/15V-1.2A up to 18W                  |
|                  | HDMI in (internal)                                                                                                  | 2.0b, HDCP 2.2, for QS02 HDMI Media<br>Streaming           |
|                  | USB Micro B (internal)                                                                                              | Power supply 5V/1A, for QS02 HDMI Media Streaming          |
| Control          | IR receiver                                                                                                    | x 2 (front/top)                                            |
| Environmental    | Operating temperature                                                                                               | 0°C−40°C at sea level                                      |
| Requirements     | Operating relative humidity                                                                                         | 10%-90% RH (without condensation)                          |
|                  | Storage temperature                                                                                                 | -20°C−60°C at sea level                                    |
|                  | Storage relative humidity                                                                                           | 10%-90% RH (without condensation)                          |
|                  | Operating altitude                                                                                                  | 0-1499 m at 0°C-35°C                                       |
|                  |                                                                                                    | 1500-3000 m at 0°C-30°C (with High<br>Altitude Mode on)    |
|                  | Storage altitude                                                                                                    | 30°C @ 0−12,200 m above sea level                          |
| Repairing        | Please visit below website and choose your country to find your service contact window. http://www.benq.com/welcome |                                                            |
| Transporting     | Original packing or equivalent is re                                                                                | ecommended.                                                |
|                  | 3 1 3 -4                                                                                                    |                                                            |

#### Note

All specifications are subject to change without notice.

# Timing chart

# Supported timing for HDMI (HDCP) input PC timings

|            |                                  | Vertical          | Horizontal         | Clock   | Supported 3D format |                |                 |
|------------|----------------------------------|-------------------|--------------------|---------|---------------------|----------------|-----------------|
| Resolution | Mode                             | frequency<br>(Hz) | frequency<br>(KHz) | (MHz)   | Frame<br>Sequential | Top-<br>Bottom | Side by<br>Side |
|            | VGA_60                           | 59.940            | 31.469             | 25.175  | V                   | V              | V               |
| 640 x 480  | VGA_72                           | 72.809            | 37.861             | 31.500  |                     |                |                 |
| 040 X 400  | VGA_75                           | 75.000            | 37.500             | 31.500  |                     |                |                 |
|            | VGA_85                           | 85.008            | 43.269             | 36.000  |                     |                |                 |
| 720 x 400  | 720 x 400_70                     | 70.087            | 31.469             | 28.3221 |                     |                |                 |
|            | SVGA_60                          | 60.317            | 37.879             | 40.000  | V                   | V              | V               |
|            | SVGA_72                          | 72.188            | 48.077             | 50.000  |                     |                |                 |
| 800 x 600  | SVGA_75                          | 75.000            | 46.875             | 49.500  |                     |                |                 |
| 800 X 000  | SVGA_85                          | 85.061            | 53.674             | 56.250  |                     |                |                 |
|            | SVGA_120<br>(Reduce<br>Blanking) | 119.854           | 77.425             | 83.000  | V                   |                |                 |
|            | XGA_60                           | 60.004            | 48.363             | 65.000  | V                   | V              | V               |
|            | XGA_70                           | 70.069            | 56.476             | 75.000  |                     |                |                 |
| 1024 x 768 | XGA_75                           | 75.029            | 60.023             | 78.750  |                     |                |                 |
| 1024 X 700 | XGA_85                           | 84.997            | 68.667             | 94.500  |                     |                |                 |
|            | XGA_120<br>(Reduce<br>Blanking)  | 119.989           | 97.551             | 115.500 | V                   |                |                 |
| 1152 x 864 | 1152 x 864_75                    | 75.00             | 67.500             | 108.000 |                     |                |                 |
| 1024 x 576 | BenQ<br>Notebook<br>Timing       | 60.00             | 35.820             | 46.996  |                     |                |                 |
| 1024 x 600 | BenQ<br>Notebook<br>Timing       | 64.995            | 41.467             | 51.419  |                     |                |                 |
| 1280 x 720 | 1280 x 720_60                    | 60                | 45.000             | 74.250  | V                   |                | <b>A</b>        |
| 1280 x 768 | 1280 x 768_60                    | 59.870            | 47.776             | 79.5    | V                   | V              | V               |

|                       | WXGA_60                                    | 59.810  | 49.702  | 83.500  | V | V | V        |
|-----------------------|--------------------------------------------|---------|---------|---------|---|---|----------|
|                       | WXGA_75                                    | 74.934  | 62.795  | 106.500 |   |   |          |
| 1280 x 800            | WXGA_85                                    | 84.880  | 71.554  | 122.500 |   |   |          |
|                       | WXGA_120<br>(Reduce<br>Blanking)           | 119.909 | 101.563 | 146.25  | V |   |          |
|                       | SXGA_60                                    | 60.020  | 63.981  | 108.000 |   | V | V        |
| 1280 x 1024           | SXGA_75                                    | 75.025  | 79.976  | 135.000 |   |   |          |
|                       | SXGA_85                                    | 85.024  | 91.146  | 157.500 |   |   |          |
| 1000 010              | 1280 x 960_60                              | 60.000  | 60.000  | 108     |   | V | V        |
| 1280 x 960            | 1280 x 960_85                              | 85.002  | 85.938  | 148.500 |   |   |          |
| 1360 x 768            | 1360 x 768_60                              | 60.015  | 47.712  | 85.500  |   | V | V        |
| 1440 x 900            | WXGA+_60                                   | 59.887  | 55.935  | 106.500 |   | V | V        |
| 1400 x 1050           | SXGA+_60                                   | 59.978  | 65.317  | 121.750 |   | V | V        |
| 1600 x 1200           | UXGA                                       | 60.000  | 75.000  | 162.000 |   |   |          |
| 1680 x 1050           | 1680 x<br>1050_60                          | 59.954  | 65.290  | 146.250 |   | V | V        |
| 640 x 480<br>@67Hz    | MAC13                                      | 66.667  | 35.000  | 30.240  |   |   |          |
| 832 x 624<br>@75Hz    | MAC16                                      | 74.546  | 49.722  | 57.280  |   |   |          |
| 1024 x 768<br>@75Hz   | MAC19                                      | 75.020  | 60.241  | 80.000  |   |   |          |
| 1152 x 870<br>@75Hz   | MAC21                                      | 75.06   | 68.68   | 100.00  |   |   |          |
| 1920 x 1080<br>@60Hz  | 1920 x<br>1080_60<br>(CEA-861)             | 60      | 67.5    | 148.5   | V | • | <b>A</b> |
| 1920 x 1200<br>@60Hz  | 1920 x<br>1200_60<br>(Reduce<br>Blanking)  | 59.95   | 74.038  | 154     | V |   |          |
| 1920 x 1080<br>@120Hz | 1920 x<br>1080_120                         | 120.000 | 135.000 | 297     | V |   |          |
| 1920 x 1200<br>@120Hz | 1920 x<br>1200_120<br>(Reduce<br>Blanking) | 119.909 | 152.404 | 317.00  | V |   |          |
| 1920 x 1080<br>@240Hz | 1920 x<br>1080_240                         | 239.76  | 291.309 | 582.617 |   |   |          |
| 2560 x 1440           | 2560 x<br>1440_60                          | 59.961  | 89.251  | 312.25  |   |   |          |

| 2560 x 1440 | 2560 x<br>1440_120<br>(Reduce<br>Blanking) | 119.998 | 182.996 | 497.75 |  |  |  |
|-------------|--------------------------------------------|---------|---------|--------|--|--|--|
|-------------|--------------------------------------------|---------|---------|--------|--|--|--|

### Note

- A : Supports auto-detecting and manually setting 3D format.
- V : Supports manually setting 3D format.
- The timings showing above may not be supported due to EDID file and VGA graphics card limitations. It is possible that some timings cannot be chosen.

## Video timings

|           | Timing Resolution Frequency (Hz) Horizontal frequency (KHz) Dot Clock frequency (KHz) |                     |                  | Dot Clock      | Supported 3D format |          |  |  |
|-----------|---------------------------------------------------------------------------------------|---------------------|------------------|----------------|---------------------|----------|--|--|
| Timing    |                                                                                       | Frame<br>Sequential | Frame<br>Packing | Top-<br>Bottom | Side by<br>Side     |          |  |  |
| 480i      | 720<br>(1440) x 480                                                                   | 59.94               | 15.73            | 27             | V                   |          |  |  |
| 480p      | 720 x 480                                                                             | 59.94               | 31.47            | 27             | V                   |          |  |  |
| 576i      | 720<br>(1440) x 576                                                                   | 50                  | 15.63            | 27             |                     |          |  |  |
| 576p      | 720 x 576                                                                             | 50                  | 31.25            | 27             |                     |          |  |  |
| 720/50p   | 1280 x 720                                                                            | 50                  | 37.5             | 74.25          |                     |          |  |  |
| 720/60p   | 1280 x 720                                                                            | 60                  | 45.00            | 74.25          | V                   | <b>A</b> |  |  |
| 1080/24P  | 1920 x 1080                                                                           | 24                  | 27               | 74.25          |                     |          |  |  |
| 1080/25P  | 1920 x 1080                                                                           | 25                  | 28.13            | 74.25          |                     |          |  |  |
| 1080/30P  | 1920 x 1080                                                                           | 30                  | 33.75            | 74.25          |                     |          |  |  |
| 1080/50i  | 1920 x 1080                                                                           | 50                  | 28.13            | 74.25          |                     |          |  |  |
| 1080/60i  | 1920 x 1080                                                                           | 60                  | 33.75            | 74.25          |                     |          |  |  |
| 1080/50P  | 1920 x 1080                                                                           | 50                  | 56.25            | 148.5          |                     |          |  |  |
| 1080/60P  | 1920 x 1080                                                                           | 60                  | 67.5             | 148.5          | V                   |          |  |  |
| 1080/120p | 1920 x 1080                                                                           | 120                 | 135              | 297            | V                   |          |  |  |

### Note

- ▲ : Supports auto-detecting and manually setting 3D format.
- V : Supports manually setting 3D format.
- The timings showing above may not be supported due to EDID file and VGA graphics card limitations. It is possible that some timings cannot be chosen.

# Supported timing for USB-C input PC timings

| Resolution | Mode                          | Vertical<br>frequency (Hz) | Horizontal<br>frequency (KHz) | Clock (MHz) |
|------------|-------------------------------|----------------------------|-------------------------------|-------------|
|            | VGA_60                        | 59.940                     | 31.469                        | 25.175      |
| 640 x 480  | VGA_72                        | 72.809                     | 37.861                        | 31.500      |
| 040 X 480  | VGA_75                        | 75.000                     | 37.500                        | 31.500      |
|            | VGA_85                        | 85.008                     | 43.269                        | 36.000      |
| 720 x 400  | 720 x 400_70                  | 70.087                     | 31.469                        | 28.3221     |
|            | SVGA_60                       | 60.317                     | 37.879                        | 40.000      |
|            | SVGA_72                       | 72.188                     | 48.077                        | 50.000      |
| 800 x 600  | SVGA_75                       | 75.000                     | 46.875                        | 49.500      |
|            | SVGA_85                       | 85.061                     | 53.674                        | 56.250      |
|            | SVGA_120<br>(Reduce Blanking) | 119.854                    | 77.425                        | 83.000      |
|            | XGA_60                        | 60.004                     | 48.363                        | 65.000      |
|            | XGA_70                        | 70.069                     | 56.476                        | 75.000      |
| 1024 x 768 | XGA_75                        | 75.029                     | 60.023                        | 78.750      |
|            | XGA_85                        | 84.997 68.667              |                               | 94.500      |
|            | XGA_120<br>(Reduce Blanking)  | 119.989                    | 97.551                        | 115.500     |
| 1152 x 864 | 1152 x 864_75                 | 75.00                      | 67.500                        | 108.000     |
| 1024 x 576 | BenQ Notebook<br>Timing       | 60.00                      | 35.820                        | 46.996      |
| 1024 x 600 | BenQ Notebook<br>Timing       | 64.995                     | 41.467                        | 51.419      |
| 1280 x 720 | 1280 x 720_60                 | 60                         | 45.000                        | 74.250      |
| 1280 x 768 | 1280 x 768_60                 | 59.870                     | 47.776                        | 79.5        |
|            | WXGA_60                       | 59.810                     | 49.702                        | 83.500      |
|            | WXGA_75                       | 74.934                     | 62.795                        | 106.500     |
| 1280 x 800 | WXGA_85                       | 84.880                     | 71.554                        | 122.500     |
|            | WXGA_120<br>(Reduce Blanking) | 119.909                    | 101.563                       | 146.25      |

|                       | SXGA_60                              | 60.020  | 63.981  | 108.000 |
|-----------------------|--------------------------------------|---------|---------|---------|
| 1280 x 1024           | SXGA_75                              | 75.025  | 79.976  | 135.000 |
|                       | SXGA_85                              | 85.024  | 91.146  | 157.500 |
| 1000 × 060            | 1280 x 960_60                        | 60.000  | 60.000  | 108     |
| 1280 x 960            | 1280 x 960_85                        | 85.002  | 85.938  | 148.500 |
| 1360 x 768            | 1360 x 768_60                        | 60.015  | 47.712  | 85.500  |
| 1440 x 900            | WXGA+_60                             | 59.887  | 55.935  | 106.500 |
|                       | _                                    |         |         |         |
| 1400 x 1050           | SXGA+_60                             | 59.978  | 65.317  | 121.750 |
| 1600 x 1200           | UXGA                                 | 60.000  | 75.000  | 162.000 |
| 1680 x 1050           | 1680 x 1050_60                       | 59.954  | 65.290  | 146.250 |
| 640 x 480 @67Hz       | MAC13                                | 66.667  | 35.000  | 30.240  |
| 832 x 624 @75Hz       | MAC16                                | 74.546  | 49.722  | 57.280  |
| 1024 x 768 @75Hz      | MAC19                                | 75.020  | 60.241  | 80.000  |
| 1152 x 870 @75Hz      | MAC21                                | 75.06   | 68.68   | 100.00  |
| 1920 x 1080<br>@60Hz  | 1920 x 1080_60<br>(CEA-861)          | 60      | 67.5    | 148.5   |
| 1920 x 1200<br>@60Hz  | 1920 x 1200_60<br>(Reduce Blanking)  | 59.95   | 74.038  | 154     |
| 1920 x 1080<br>@120Hz | 1920 x 1080_120                      | 120.000 | 135.000 | 297     |
| 1920 x 1200<br>@120Hz | 1920 x 1200_120<br>(Reduce Blanking) | 119.909 | 152.404 | 317.00  |
| 1920 x 1080<br>@240Hz | 1920 x 1080_240                      | 239.76  | 291.309 | 582.617 |
| 2560 x 1440           | 2560 x 1440_60                       | 59.961  | 89.251  | 312.25  |
| 2560 x 1440           | 2560 x 1440_120<br>(Reduce Blanking) | 119.998 | 182.996 | 497.75  |

### Note

The timings showing above may not be supported due to EDID file and VGA graphics card limitations. It is possible that some timings cannot be chosen.

## Video timings

| Timing    | Resolution       | Vertical<br>frequency<br>(Hz) | Horizontal<br>frequency<br>(KHz) | Dot Clock<br>frequency<br>(MHz) |
|-----------|------------------|-------------------------------|----------------------------------|---------------------------------|
| 480i      | 720 (1440) x 480 | 59.94                         | 15.73                            | 27                              |
| 480p      | 720 x 480        | 59.94                         | 31.47                            | 27                              |
| 576i      | 720 (1440) x 576 | 50                            | 15.63                            | 27                              |
| 576p      | 720 x 576        | 50                            | 31.25                            | 27                              |
| 720/50p   | 1280 x 720       | 50                            | 37.5                             | 74.25                           |
| 720/60p   | 1280 x 720       | 60                            | 45.00                            | 74.25                           |
| 1080/24P  | 1920 x 1080      | 24                            | 27                               | 74.25                           |
| 1080/25P  | 1920 x 1080      | 25                            | 28.13                            | 74.25                           |
| 1080/30P  | 1920 x 1080      | 30                            | 33.75                            | 74.25                           |
| 1080/50i  | 1920 x 1080      | 50                            | 28.13                            | 74.25                           |
| 1080/60i  | 1920 x 1080      | 60                            | 33.75                            | 74.25                           |
| 1080/50P  | 1920 x 1080      | 50                            | 56.25                            | 148.5                           |
| 1080/60P  | 1920 x 1080      | 60                            | 67.5                             | 148.5                           |
| 1080/120p | 1920 x 1080      | 120                           | 135                              | 297                             |

### Note

The timings showing above may not be supported due to EDID file and VGA graphics card limitations. It is possible that some timings cannot be chosen.

# **Appendix**

# Working with a tripod (purchased separately)

Use a tripod plate to mount the projector onto a tripod.

1. Install the tripod's quick release plate to the projector's tripod screw hole and tighten the plate's screw. (Screew type: 1/4"-20)

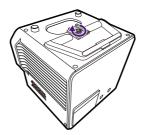

2. Install the projector onto the tripod.

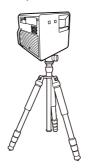

### Note

The tripod screw hole on the bottom of your projector is not designed for ceiling mount installation. If you choose a ceiling location for your projector, refer to "Front Ceiling" on page 26 and "Rear Ceiling" on page 26 for instructions.

# Removing the Android TV dongle

- Make sure the projector is turned off and the power cord is disconnected.
- 2. Use the provided pick to pry the projector back cover open. To prevent the back cover from falling and causing damage, support the back cover while removing it from the projector.

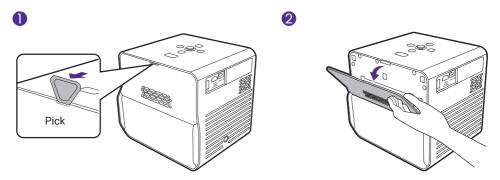

3. Slightly stretch open the holder that retains the mini HDMI cable plug to pull the side of the dongle out (1) (2) and unplug the mini HDMI cable (3). Unplug the USB Micro B cable from the other side of the dongle (4).

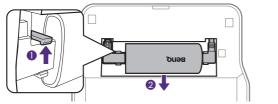

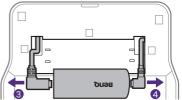

4. Re-install the back cover onto the projector.

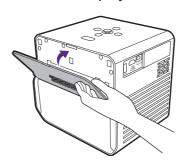

## Pairing with a new remote control

Compatible BenQ remote control model: RCI074

In case you have received a new remote control from BenQ customer service, you need to pair it with your projector (with Android TV dongle QS02 installed) before use.

- 1. Make sure the projector (with Android TV dongle QS02 installed) is powered on and the batteries are installed to the remote control.
- 2. Keep the remote control close to your projector within 20 cm.
- 3. Press the ← and ← buttons together on the remote control to bring up the pairing screen.
- Press and hold the 
   — and 
   — buttons together again for 10 seconds as instructed to start pairing. Follow the on-screen instructions to complete.

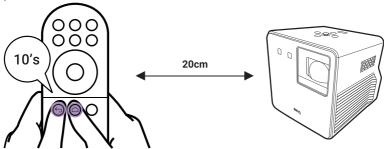

# Securing the projector

To prevent theft or unauthorized use of the projector, please activate the password function.

## Utilizing the password function

### Setting a password

### Note

Once a password has been set and the **Power On Lock** is activated, the projector cannot be used unless the correct password is entered every time the projector is started.

- Go to the Advanced menu System > Security Settings. Press OK. The Security Settings page appears.
- 2. Highlight Change Password and press OK.
- Press the arrow keys to enter six digits according to the password you desire to set.

### Note

The digits being input will be displayed as asterisks on-screen. Make a note of your selected password and keep it in a safe place in advance or right after the password is entered so that it is available to you should you ever forget it.

- 5. Confirm the new password by re-entering the new password.
- To activate the Power On Lock function, go to System >
   Security Settings > Power On Lock, press OK and ◄/▶ to select On.
   Input the password again.

### If you forget the password

If you enter the wrong password, the password error message will appear, and the **Input Password** message will follow. If you enter an incorrect password 5 times in succession, the projector will automatically shut down in a short time. If you absolutely do not remember the password, you can use the password recall procedure. See "Entering the password recall procedure" on page 91.

### Entering the password recall procedure

- 1. Press and hold **OK** for 3 seconds. The projector will display a coded number on the screen.
- 2. Write down the number and turn off your projector.
- 3. Seek help from the local BenQ service center to decode the number.

You may be required to provide proof of purchase documentation to verify that you are an authorized user of the projector.

### Changing the password

- Go to the Advanced menu System > Security Settings. Press OK. The Security Settings page appears.
- 2. Highlight Change Password and press OK.
- 3. Enter the old password.
  - If the password is correct, another message Input New Password appears.
  - If the password is incorrect, the password error message will appear, and the message Input Current Password will follow for your retry. You can press BACK/ to cancel the change or try another password.
- 4. Enter a new password.
- 5. Confirm the new password by re-entering the new password.

### Disabling the password function

- Go to the Advanced menu System > Security Settings >
   Power On Lock, and press OK and ◄/▶ to select Off. The message
   Input Password appears.
- 2. Enter the current password.
  - If the password is correct, the OSD menu returns to the Security Settings page. You will not have to enter the password next time turning on the projector.
  - If the password is incorrect, the password error message will appear, and the message Input Password will follow for your retry. You can press BACK/ to cancel the change or try another password.

### Note

Though the password function is disabled, you need to keep the old password in hand should you ever need to re-activate the password function by entering the old password.

### Tip

To secure the projector settings from being changed accidentally, you can lock the control keys on the projector. See "Panel Key Lock" on page 72.

# Copyright & disclaimer

# Copyright

Copyright © 2023 by BenQ Corporation. All rights reserved. No part of this publication may be reproduced, transmitted, transcribed, stored in a retrieval system or translated into any language or computer language, in any form or by any means, electronic, mechanical, magnetic, optical, chemical,manual or otherwise, without the prior written permission of BenQ Corporation.

All other logos, products, or company names mentioned in this manual may be the registered trademarks or copyrights of their respective companies, and are used for informational purposes only.

Android™ is a trademark of Google LLC.

The Bluetooth® word mark and logos are registered trademarks owned by Bluetooth SIG, Inc. and any use of such marks by BenQ Corporation is under license.

iOS is a trademark or registered trademark of Cisco in the U.S. and other countries and is used under license.

macOS® is a trademark of Apple Inc., registered in the U.S. and other countries.

The terms HDMI, HDMI High-Definition Multimedia Interface, HDMI Trade dress and the HDMI Logos are trademarks or registered trademarks of HDMI Licensing Administrator, Inc.

### Disclaimer

BenQ Corporation makes no representations or warranties, either expressed or implied, with respect to the contents hereof and specifically disclaims any warranties, merchantability or fitness for any particular purpose. Further, BenQ Corporation reserves the right to revise this publication and to make changes from time to time in the contents hereof without obligation of BenQ Corporation to notify any person of such revision or changes. This user manual aims to provide the most updated and accurate information to customers, and thus all contents may be modified from time to time without prior notice. Please visit http://www.benq.com for the latest version of this manual.

It is the sole responsibility of the user if problems (such as data loss and system failure) occurred due to non-factory installed software, parts, and/or non-original accessories.

# Warranty

BenQ warrants this product against any defects in material and workmanship, under normal usage and storage.

Proof of purchase date will be required with any warranty claim. In the event this product is found to be defective within the warranty period, BenQ's only obligation and your exclusive remedy shall be replacement of any defective parts (labor included). To obtain warranty service, immediately notify the dealer from which you purchased the product of any defects.

Important: The above warranty shall be void if the customer fails to operate the product in accordance with BenQ's written instructions, especially the ambient humidity must be in-between 10% and 90%, temperature in-between 0°C and 40°C, altitude lower than 2000 meters, and avoiding to operate the projector in a dusty environment. This warranty gives you specific legal rights, and you may have other rights which vary from country to country.

For other information, please visit www.BenQ.com.

# Statement regarding hyperlinks and third-party websites

BenQ is not responsible for the content of the websites or of similar resources, which are maintained and controlled by third parties, that may be linked from this product. Providing links to those websites or to similar resources does not mean that BenQ makes any warranty or representation to their content by expression or by implication.

Any third party content or service preinstalled in this product is provided "as is". BenQ does not, by expression or by implication, make any warrant to the content or to the services provided by third parties. BenQ does not warrant or guarantee that the content or services provided by third parties are accurate, effective, most up-to-date, legal, or complete. Under no circumstances shall BenQ be liable for the content or services provided by third parties including their negligence.

Services provided by third parties may be terminated temporarily or permanently. BenQ does not warrant or guarantee that any content or services provided by third parties are in good condition at any time, and is not liable for the termination of the said content and services.

In addition, BenQ is not involved in any transactions you conduct in the websites or similar resources maintained by third parties.

You should contact the content or service providers for any questions, concerns, or disputes.

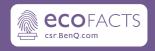

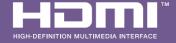

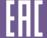

BenQ.com

© 2023 BenQ Corporation. All rights reserved. Rights of modification reserved.